# **Mix Processing Maps**

Introduction to eVSM Mix Processing concepts and how to use guide.

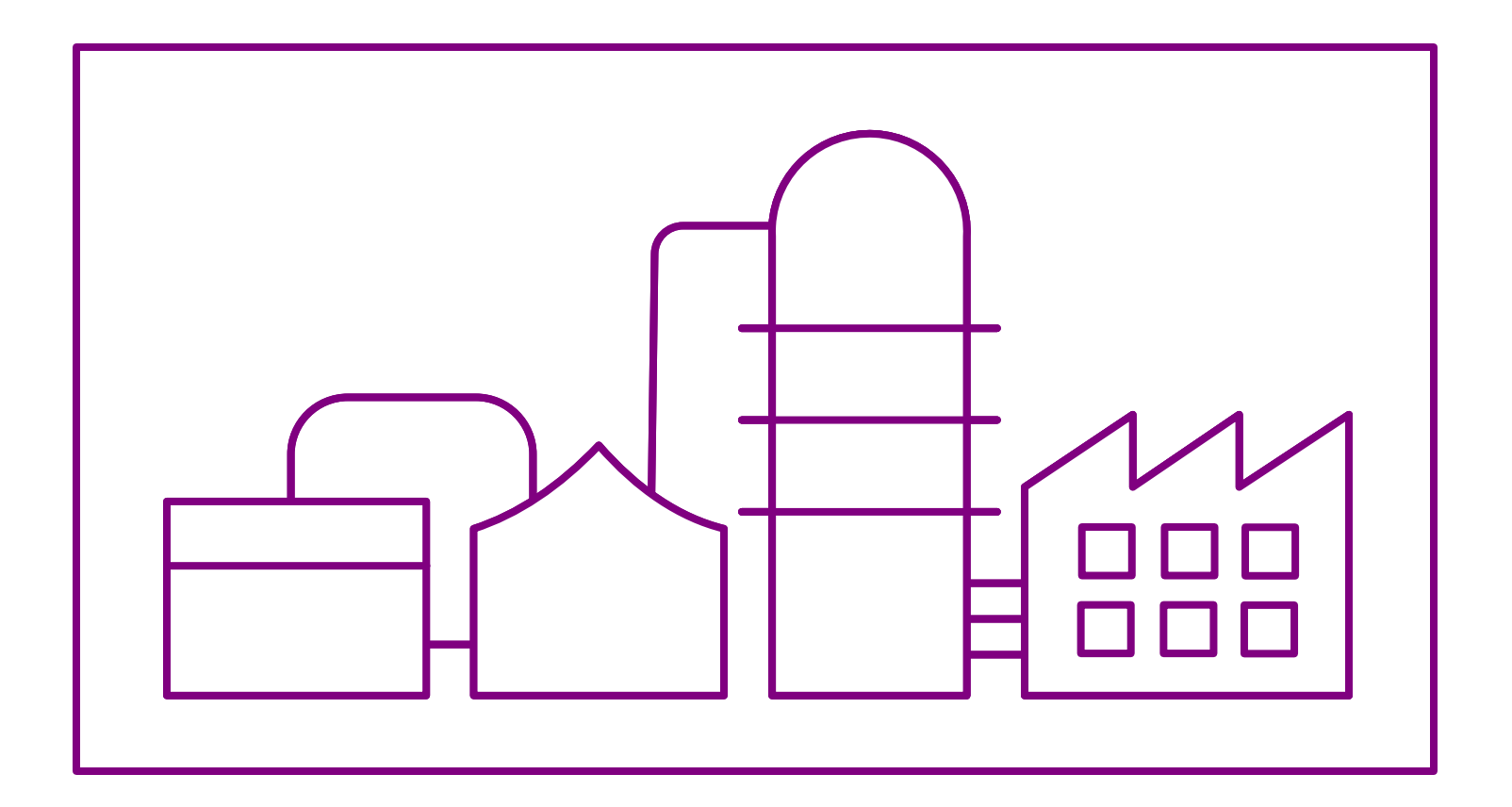

Course version: 012

Date Publised: 24 January 2024 www.evsm.com

## **How to Use this File**

This file contains the reading materials and the exercise pages from the course (title on previous page). While the course can only be taken on a computer, this booklet can be useful for note taking and later for refresher training.

This booklet is designed for on screen and print use. For on screen use, we recommend Acrobat Reader with the page display set to "Single Page View". If you are using this booklet on-screen while going through the exercises in eVSM, a second monitor is very helpful.

For hardcopy use, print the file on 8.5x11 or A4, and bind along the long edge.

## **Table of Contents**

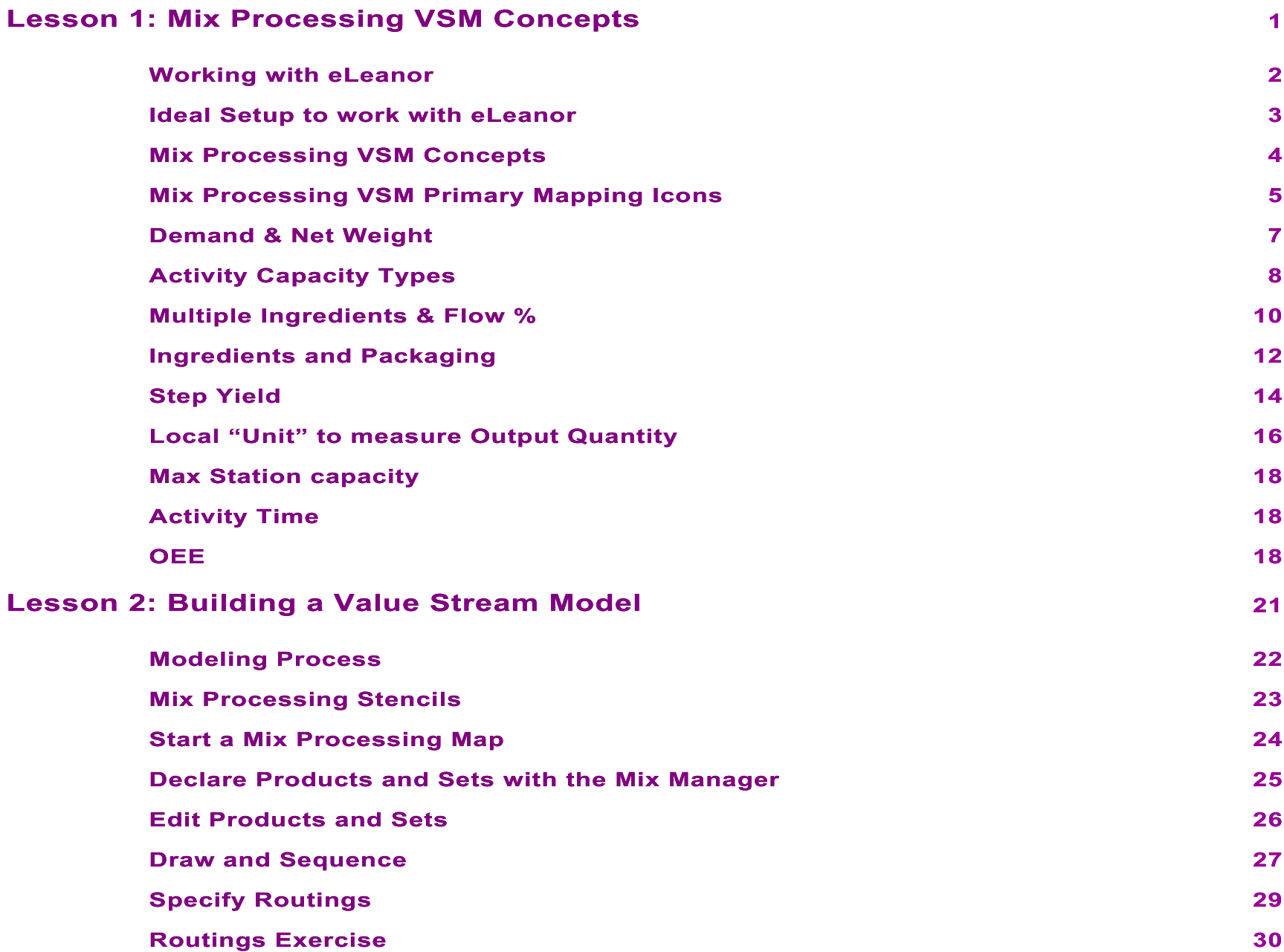

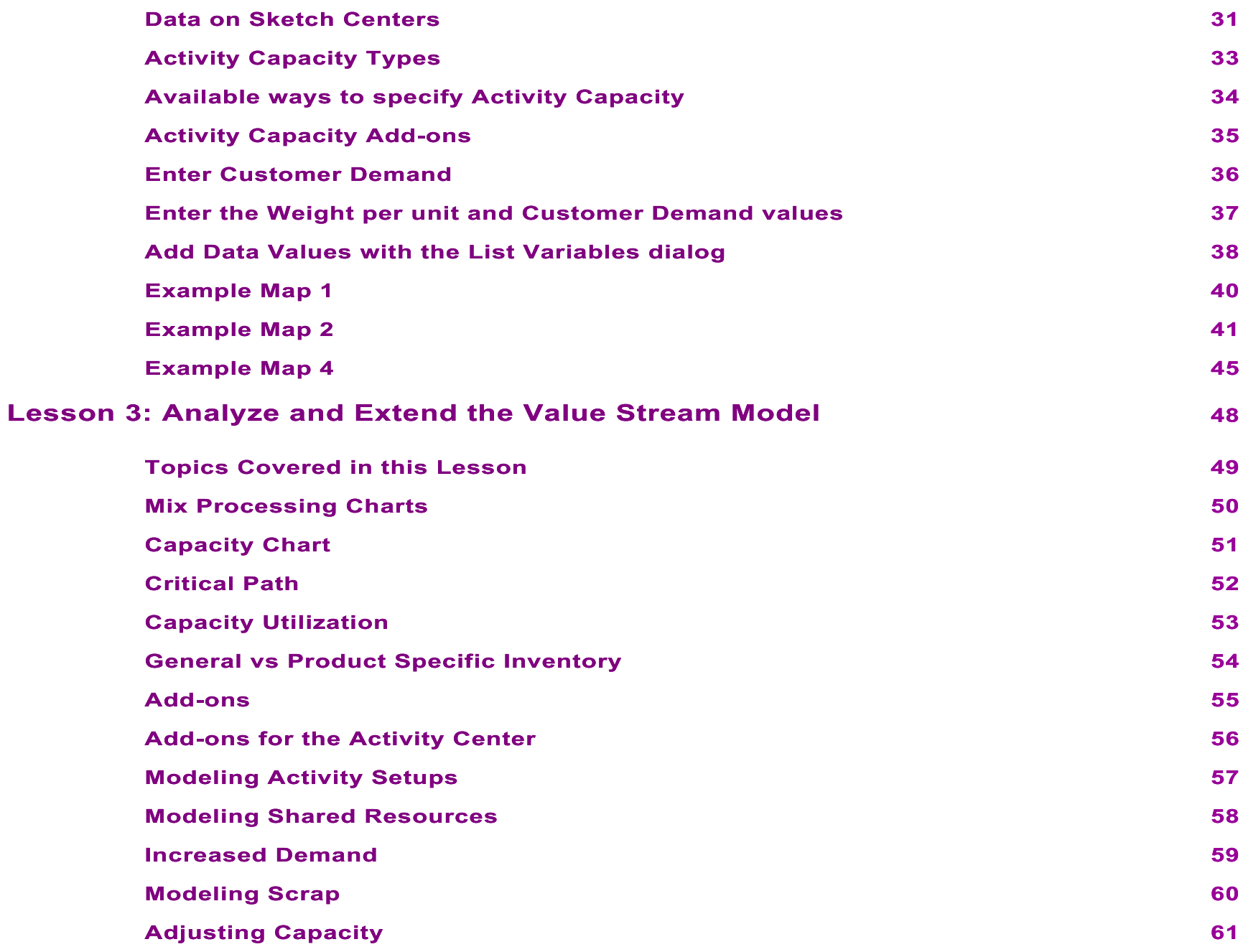

### **Mix Processing VSM Concepts**

The eVSM Mix Processing application is for plant level value stream mapping of chemicals, pharma, and food processes. The application includes visuals to represent the flow of materials and information in multi-product value streams and has built in lean analytics for capacity, lead time, human resource, and cost. The maps can leverage eVSM's improvement management framework. In this lesson, we will take a look at the concepts supported by eVSM's Mix Processing stencil.

Before starting this course, you must complete the Fast Draw and the Quick Mix Time courses.

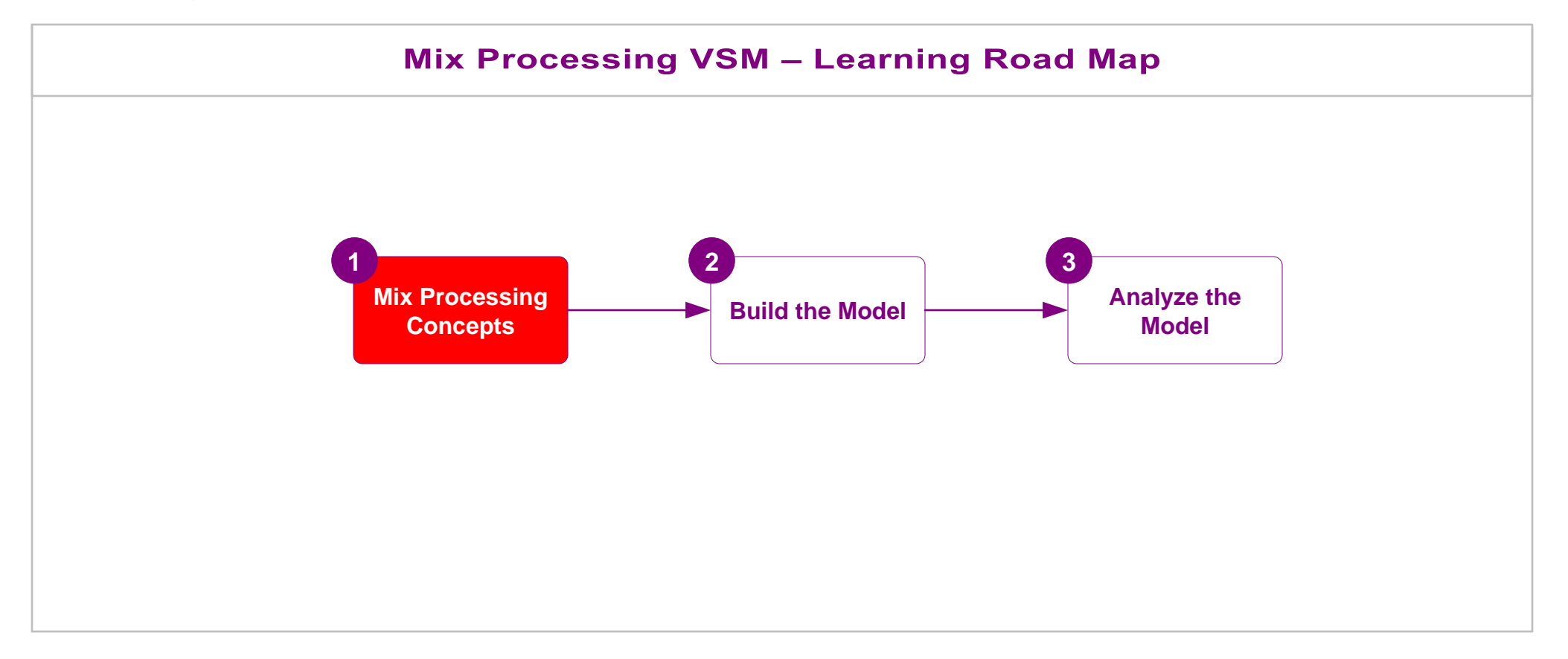

# **Mix Processing VSM Concepts**

## **Working with eLeanor**

The eLeanor learning system includes a range of useful functions:

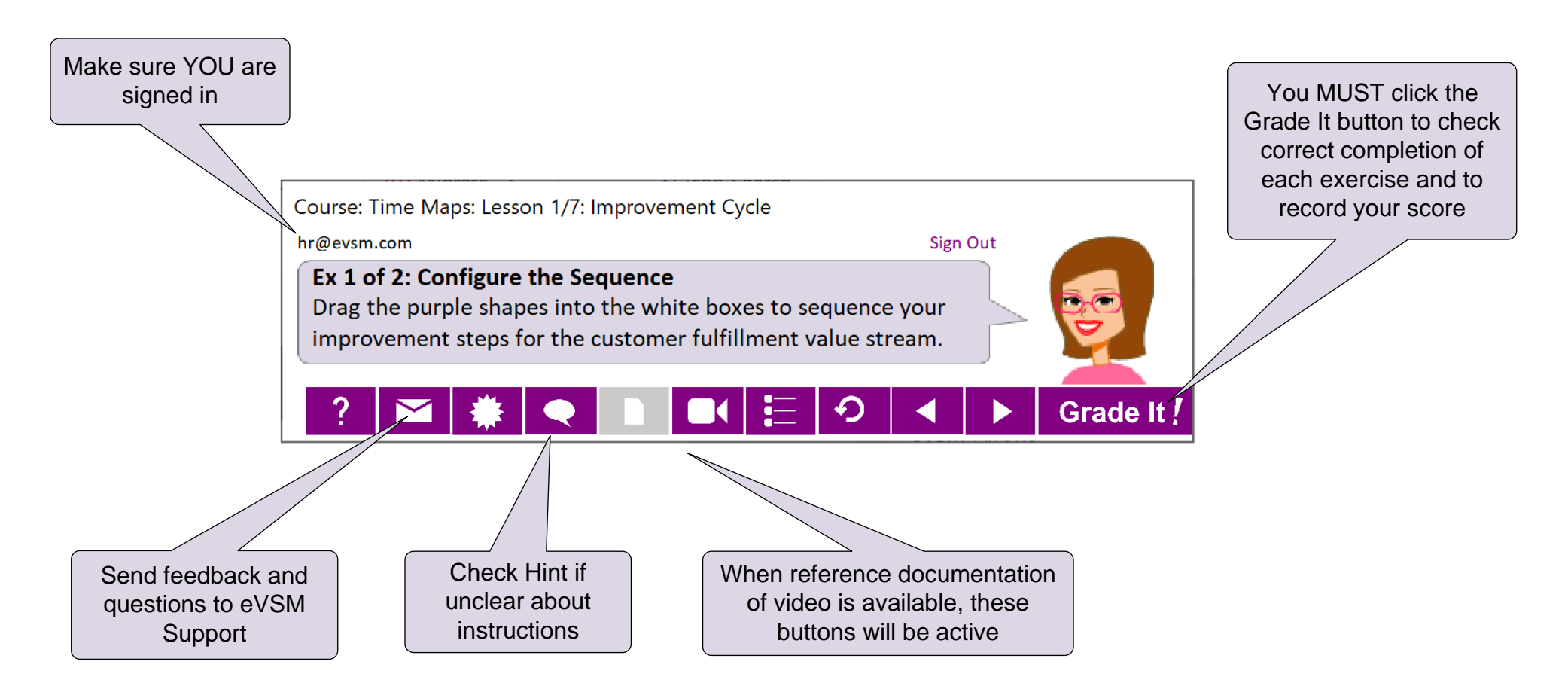

### **Important Notes**

- 1. When you complete an exercise, you **MUST** click the "Grade It" button.
- 2. Points are deducted for incorrect attempts.
- 3. If you are stuck on an exercise, check the Hint. If that does not help, go back and review the preceding Readme pages. If you are still unsure, click the Feedback button and ask your question.

### **Ideal Setup to work with eLeanor**

To run eLeanor, you must have Visio, Excel, eVSM, and an internet connection. See full checklist at [https://evsm.com/](https://evsm.com/eLeanorSetup)eLeanorSetup Your PC screen must have a minimum of 1280x720 pixel resolution.

Additionally, you must have a second monitor or a printed copy of the course notes.

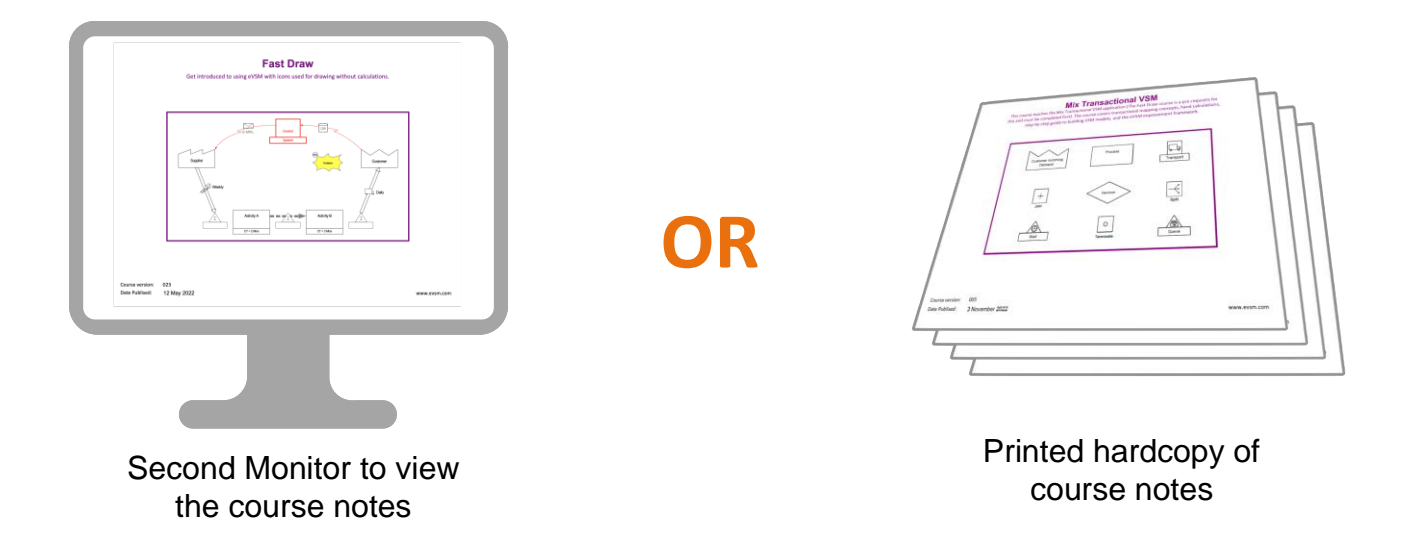

### **Note**

The course notes are included in the downloaded course ZIP file. You can also download a fresh copy by clicking the "See Reference Materials" button in the eLeanor control panel.

## **Mix Processing VSM Concepts**

eVSM's Mix Processing application allows capture of food and chemical manufacturing maps with analysis and visualization of capacity, lead time, and cost and to include all the concepts shown below.

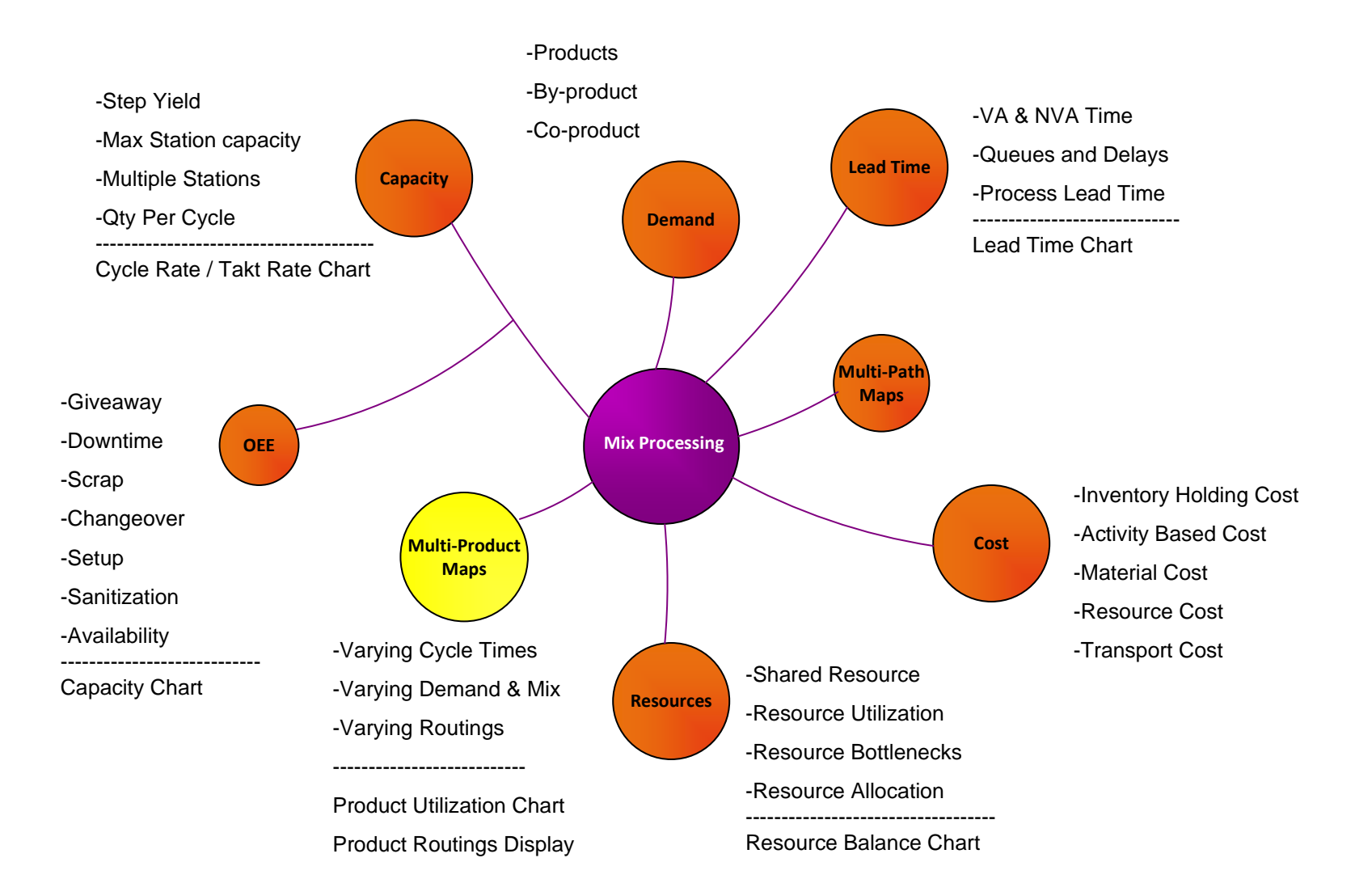

Note that eVSM has a separate application (Mix Manufacturing) and course to support capture of plant level maps for discrete parts and assemblies.

## **Mix Processing VSM Primary Mapping Icons**

As you learned in the Fast Draw course, many of these icons represent families of shapes. For example, the transport icon can be plane, train, forklift, etc.

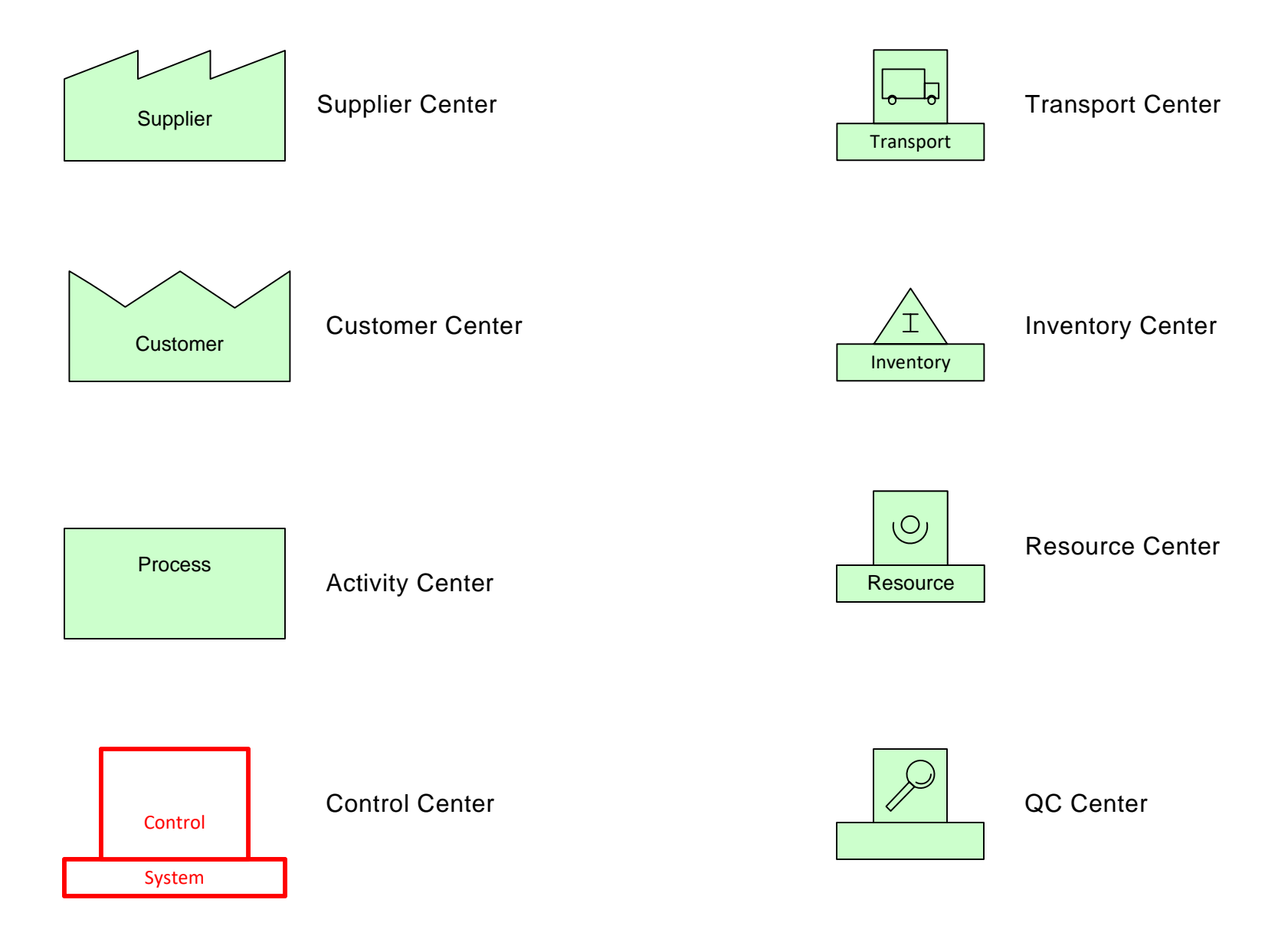

### **Q. Which ONE of the following visuals does Mix Processing NOT provide for the value stream?**

- 
- A lead time chart
- A resource balance chart to compare staff allocation to availability
- C A capacity chart that can show bottlenecks and capacity losses<br>
C A lead time chart<br>
C A standard work diagram to show the detailed steps at each station<br>
C A standard work diagram to show the detailed steps at each stat A standard work diagram to show the detailed steps at each station

## **Demand & Net Weight**

Processed products have packaging (bottle, case etc..) and ingredients. eVSM's Mix Processing stencil allows depiction of value streams with production of both ingredients and packaging but with an overall demand specified as the weight of the ingredients only. This is called the Net Weight.

The example below illustrates the customer in the value stream and specifies the customer demand as a Net weight per day

Empty Bottle Weight = 0.5 Kg/Bottle

Contents Weight = 1.5 Kg/Bottle

25 Bottles per Case

Case cardboard Weight = 1Kg

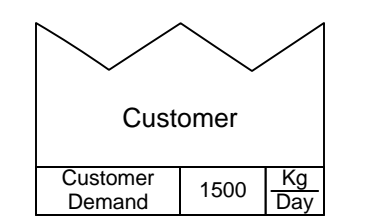

The demand is specified as a NET demand weight over a period. Its important to understand that this is the weight of JUST the contents (the 1.5Kg per bottle) and does NOT include any packaging weight (does not include the empty bottle weight or the case cardboard weight)

In the example above,

Full bottle weight =  $0.5 + 1.5 = 2Kg/B$ ottle

Full Case Weight =  $2*25 + 1 = 51Kg/Case$ 

Number of bottles required per day =  $1500 / 1.5 = 1000$  bottles per day

## **Activity Capacity Types**

The Mix Processing application allows modeling of many different types of value streams for food and chemical processing. The product may be fluid or solid. The flow may be continuous or discrete. The data may be weight or volume based. It may even be in sheet roller or fiber spool form.

To support this, Mix Processing is equipped with multiple Activity Capacity addons for the Activity Center. The user chooses the type that best characterizes the station operation (Batch, Roll, Weight etc..).

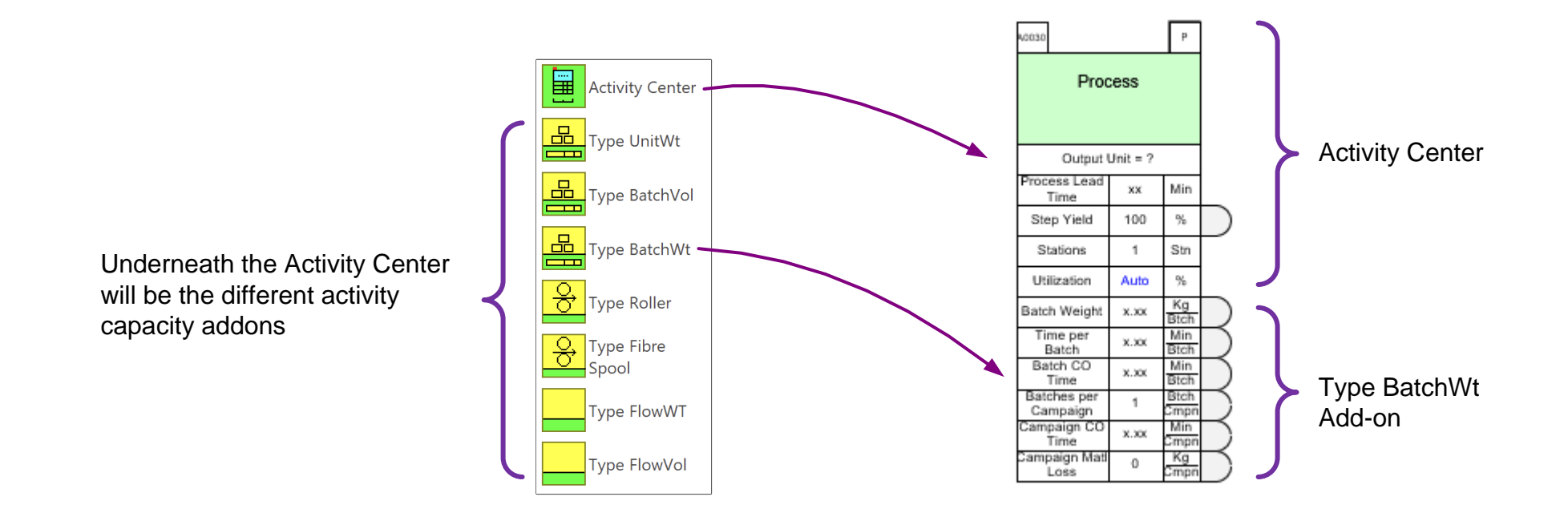

## **Notes:**

- An Activity Capacity addon is required for each activity center used
- Only one Activity Capacity addon type on each activity may be used at a time
- Activity Capacity addon may be used on different parts of the map
- Time Units may be changed to match the data the user has

The net product customer demand is 1500 Kg / Day. The product is packed in cases that each weigh 100Kg. There are 24 filled bottles in each case and each filled bottle weighs 4Kg. An empty bottle weighs 1 Kg. An empty case weighs 4 Kg

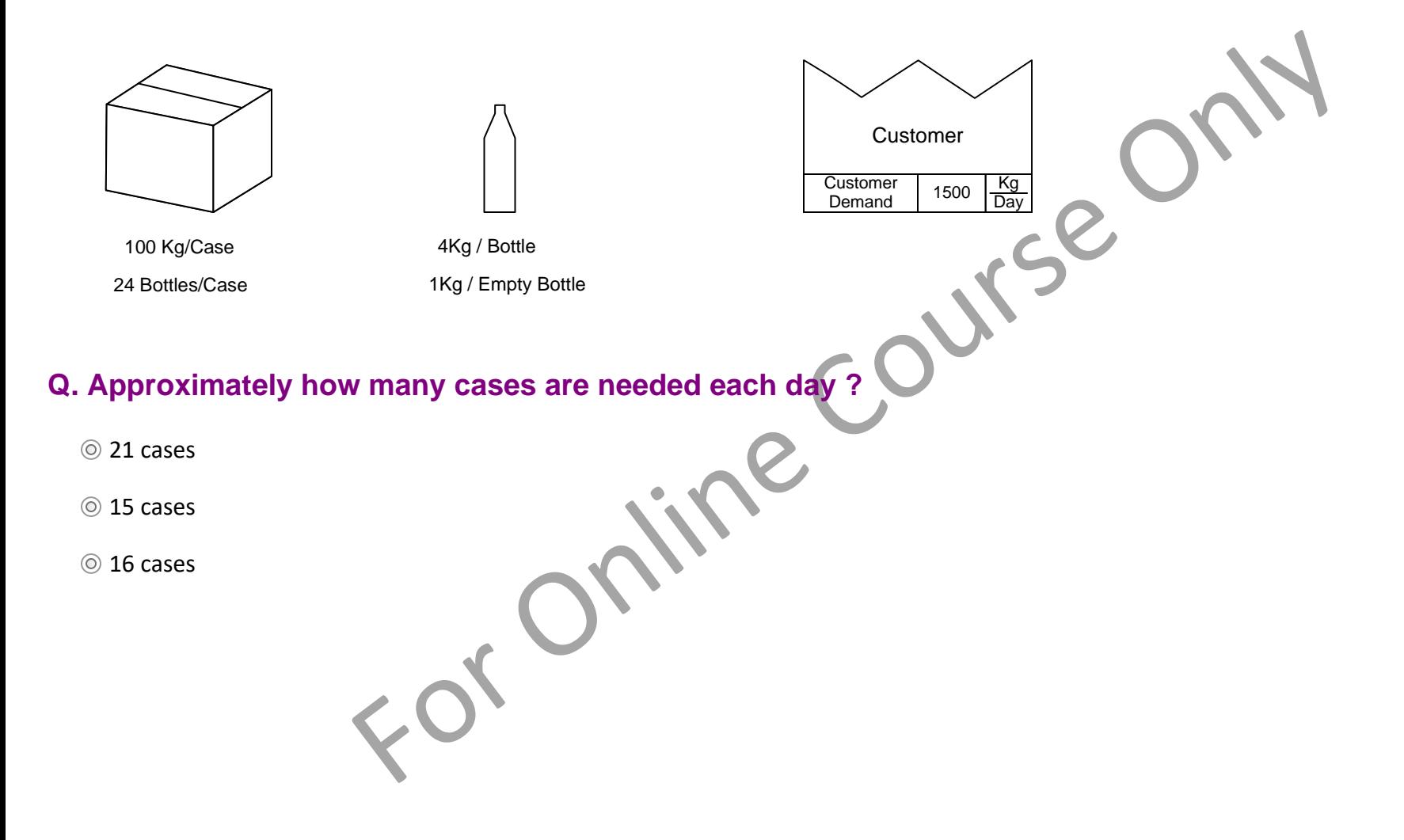

## **Multiple Ingredients & Flow %**

When several ingredients are needed for a process step, you must specify what percent of the incoming weight is represented by each ingredient; this is called the Flow %.

The example below, for every 100Kg of ingredients coming into the process, you need 20Kg of powder and 80 Kg of water. The Flow % values for ingredients must add up to 100. Note that ingredients can be incoming from an upstream process or from inventory.

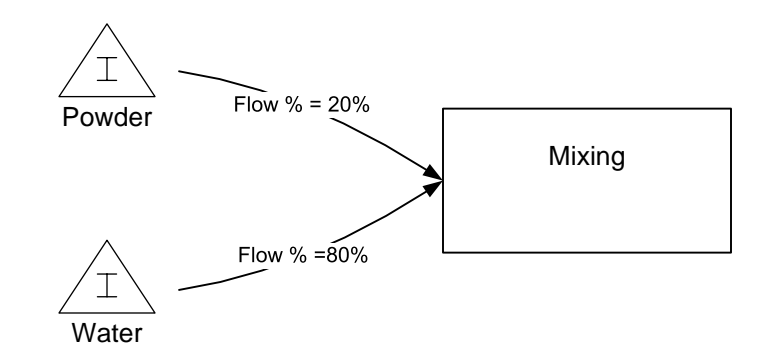

In this example, if we know how much product needs to come out of the mixer to satisfy the demand from the downstream process, we can calculate how much of each ingredient is needed to go into the mixer based on the Flow % values. eVSM calculates the demand at each step in the value stream by starting with a known customer demand and then working back through each upstream activity and using the Flow % values at each step. The demand calculation takes into account related variables like yield and scrap also.

 $O<sub>o</sub>$ 

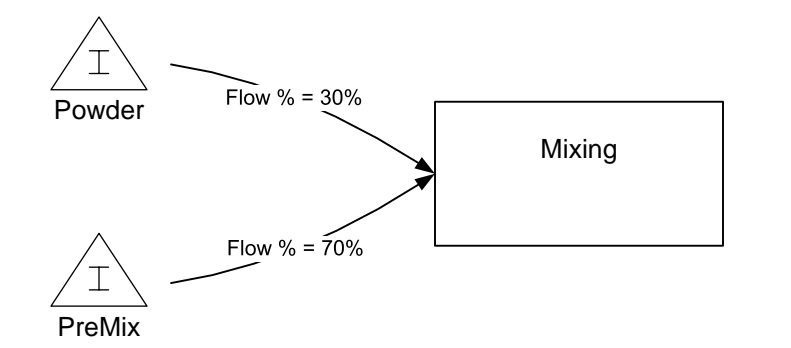

### **Q. If 700 Kg of PreMix are needed per day, how much powder is needed?**

700 Kg/Day

210 Kg/Day

300 Kg/Day

## **Ingredients and Packaging**

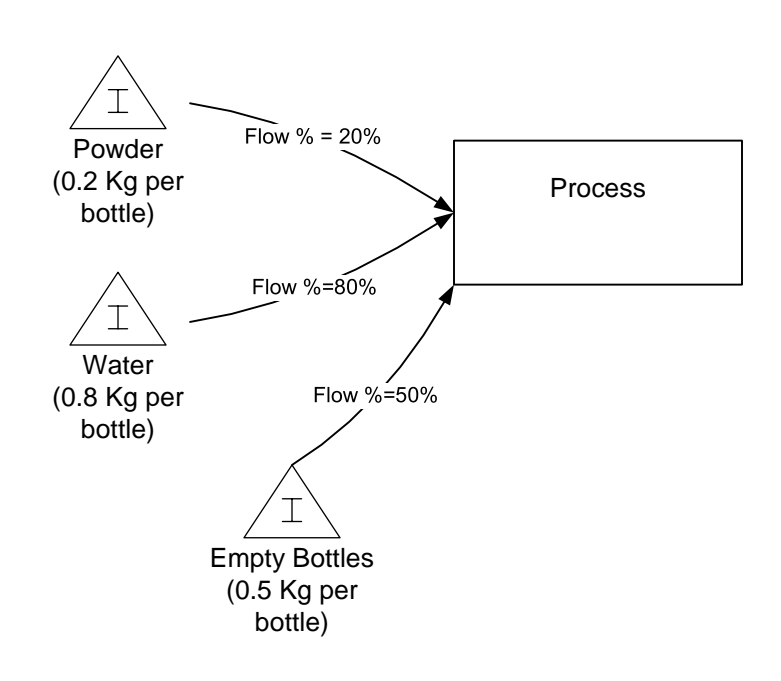

In some processes that include packaging, there are both incoming ingredients and packaging materials. In this specific situation

The Flow % numbers for JUST the ingredients need to add up to 100%

The Flow % number for any packaging is calculated as

100\* Weight of Packaging Total Weight of Ingredients

For the empty bottles on the left, the Flow % calculation is

100\* 0.5  $(0.2+0.8)$ = 50%

Mix Processing calculates the demand for ingredients at the process and uses the Flow % value to understand the demand for bottles coming into the process.

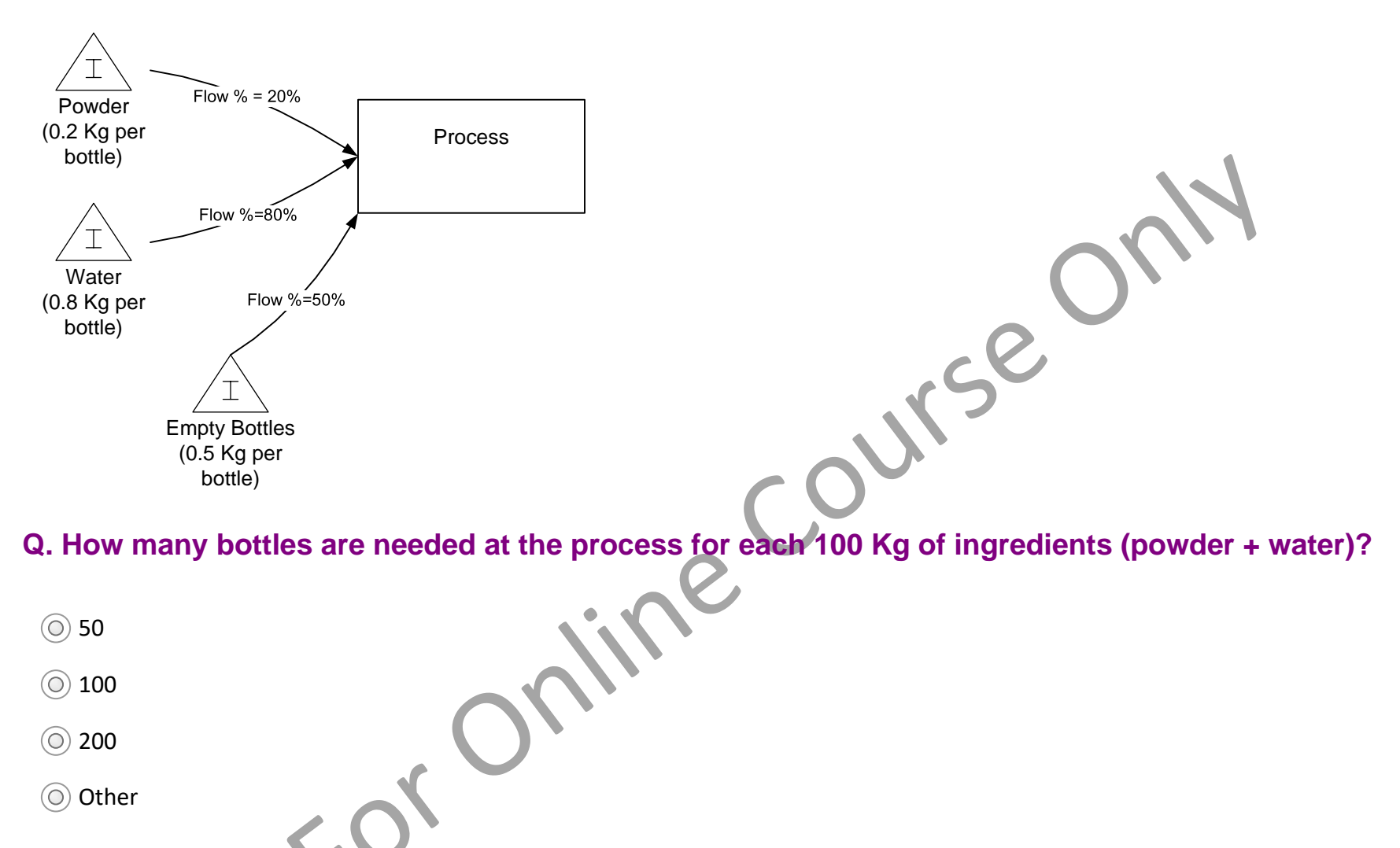

Other

## **Step Yield**

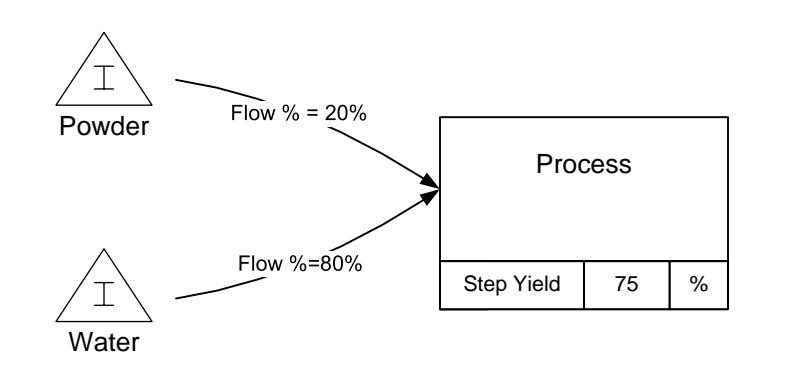

Production processes sometimes involve steps where the incoming weight is changed through the activity. Could be, for example, because of an evaporation aspect to the activity.

In this example, lets say for every 200 Kg of incoming ingredients weight (40 Kg powder, 160 Kg water) the process only yields 150 Kg of product coming out. The step yield at that process would then be 100\*(150/200)  $= 75%$ 

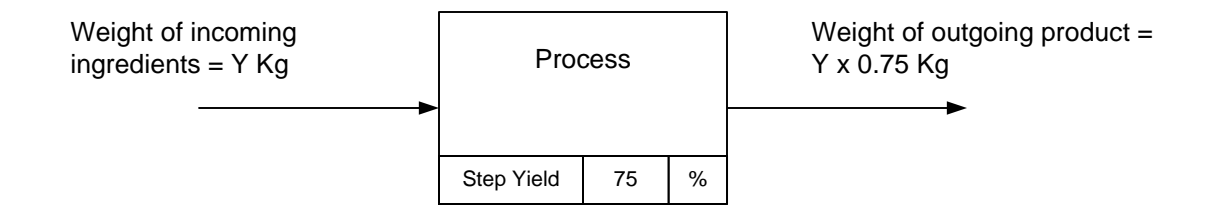

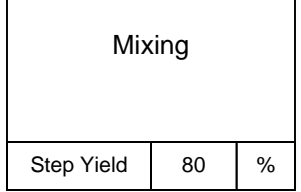

**Q.** If the input net weight is 80Kg/Hr into 'mixing', what is output net weight ?<br>  $\bigcirc$  64 Kg/Hr<br>  $\bigcirc$  80 Kg/Hr<br>  $\bigcirc$  80 Kg/Hr<br>  $\bigcirc$  80 Kg/Hr<br>  $\bigcirc$  80 Kg/Hr<br>  $\bigcirc$  80 Kg/Hr<br>  $\bigcirc$  80 Kg/Hr<br>  $\bigcirc$  80 Kg/Hr

 $\circledcirc$  64 Kg/Hr

 $\circledcirc$  100 Kg/Hr

 $\circledcirc$  80 Kg/Hr

120 Kg/Hr

## **Local "Unit" to measure Output Quantity**

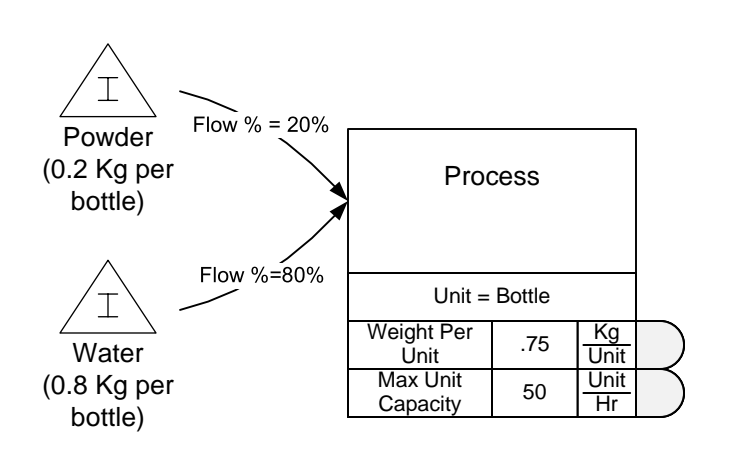

Depending on the process it is sometimes convenient to measure in units other than weight. For this we use the 'Type UnitWt' addon for the activity

In this example, it is convenient to measure output in "Bottles". The Unit (local output quantity) is therefore noted as a "Bottle".

The "Weight Per Unit" is the weight of the ingredient per Unit (Bottle) coming OUT of the process step. The capacity is then specified in the new output unit (Bottle/Hr)

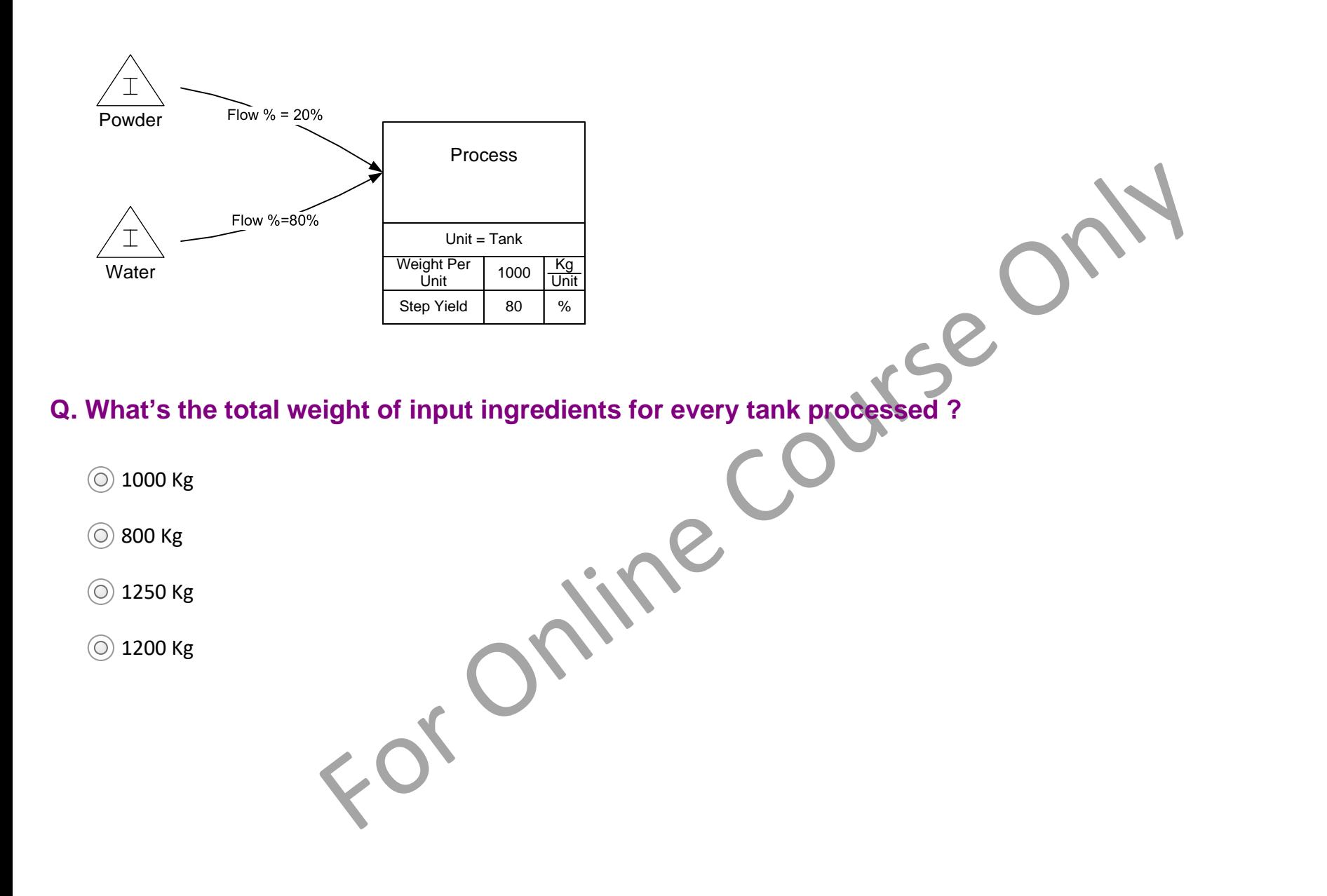

## **Max Station capacity**

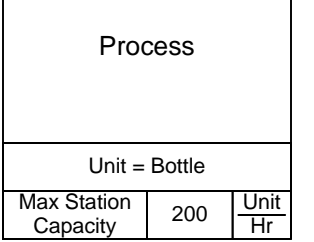

The Max Station capacity represents the exit rate of the output from the process.

In this example the local output quantity (Unit) is bottles and the process can produce 200 bottles per Hr.

Note that the Max Station capacity value should be the maximum the station is capable off and not the rate that it is currently running.

## **Activity Time**

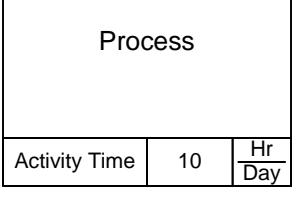

The activity time represents the planned production time for a station after lunch, breaks and planned maintenance times are deducted.

The planned production time DOES include changeovers and setups

## **OEE**

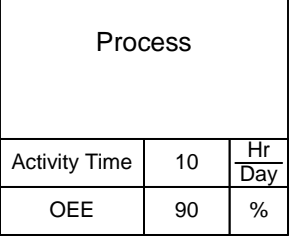

The OEE value represents that percent of planned production time that produces good product after all the station losses due to availability, quality and performance.

So in the example, "good" products are effectively being made for 9 hours per day at the station (10\*0.9)

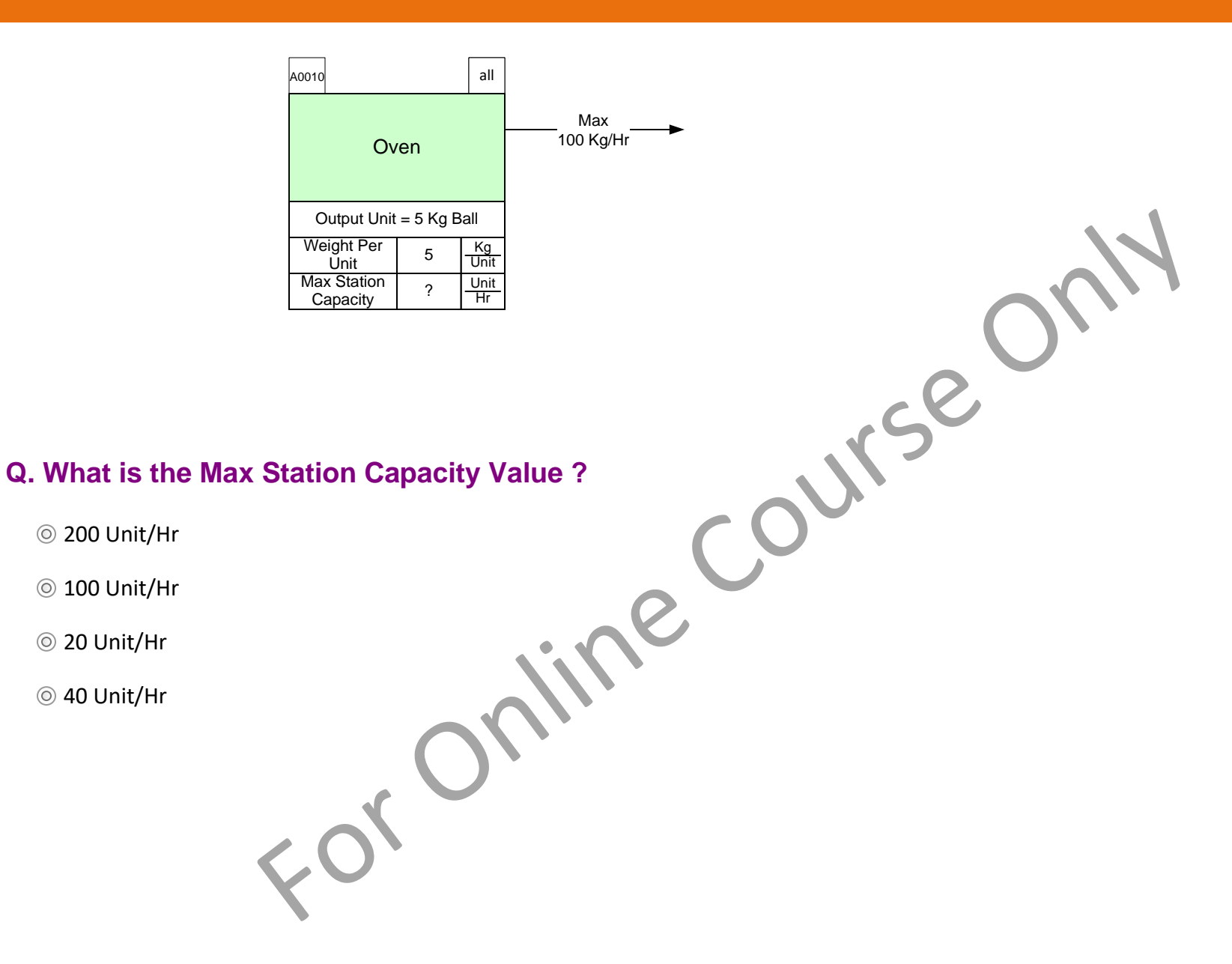

#### **You learned:**

- That Mix Processing VSM supports mapping of plant level production value streams for food and chemicals
- Some of the key concepts and data on the map that are used to provide value stream analytics

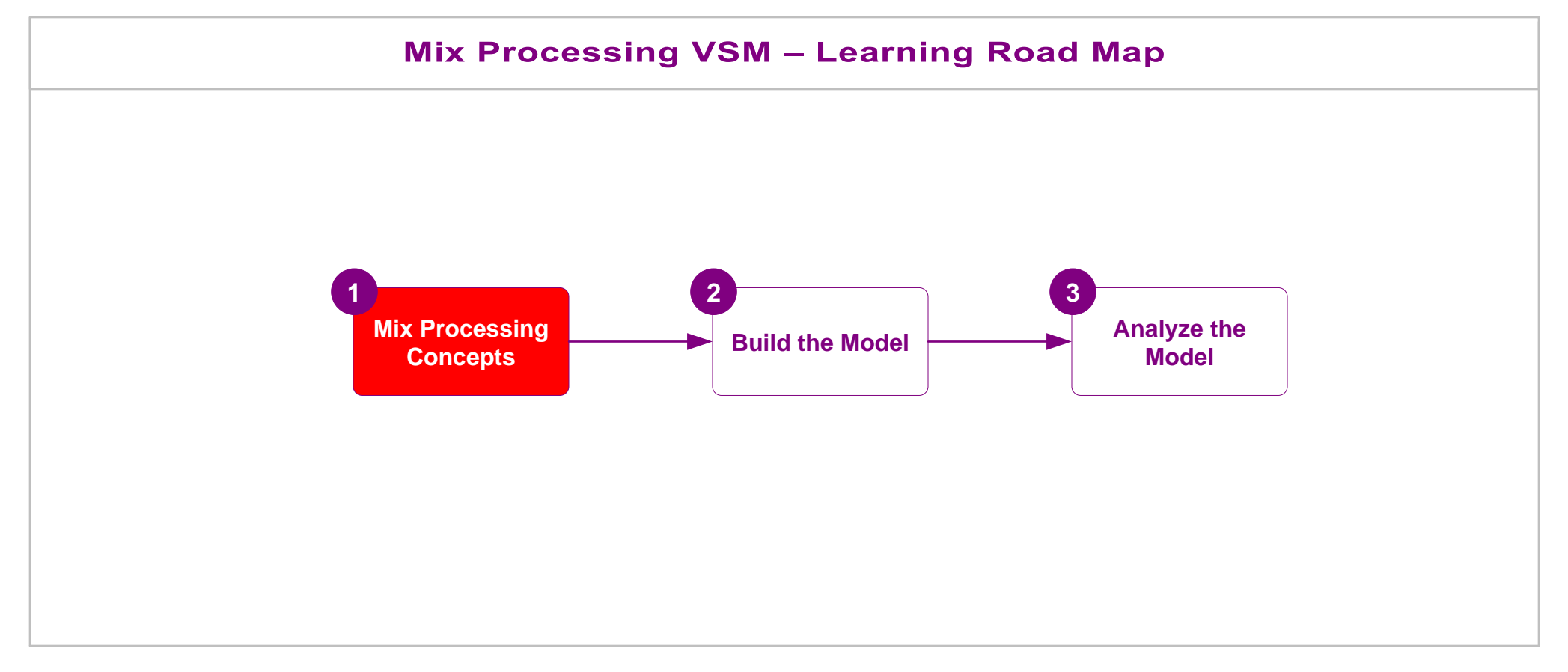

#### **What's next:**

In the next lesson, how to build a value stream model from with the Mix Processing application.

## **Building a Value Stream Model**

This lesson teaches how to build an eVSM Mix model with the Mix Processing application from scratch. A brief overview is followed by descriptions and hands-on exercises to declare a mix of products, draw the flow, specify routings, enter data, check, and solve the model.

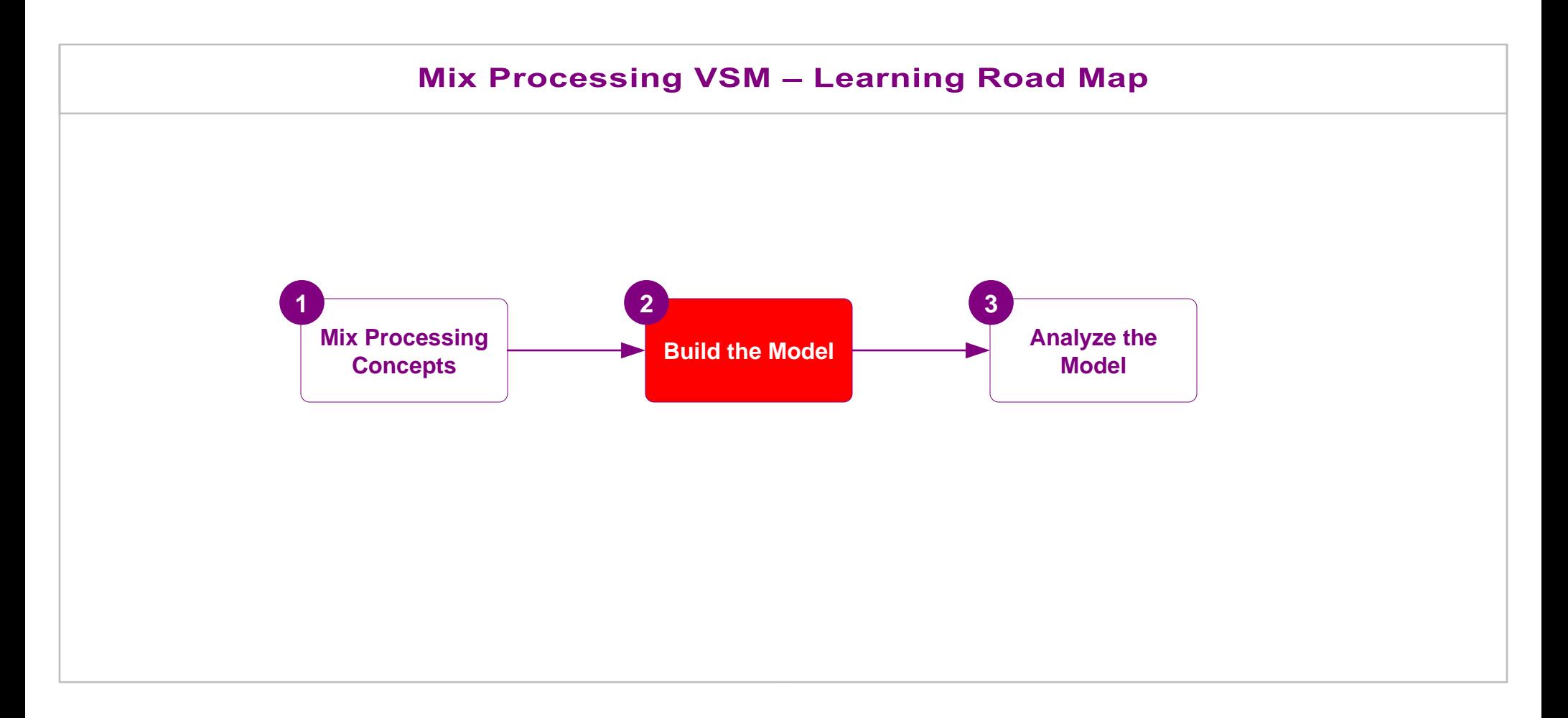

# **Building a Value Stream Model**

### **Modeling Process**

You learned how to build an eVSM Mix value stream model in the Mix Time course. If unsure of the process, you should review the notes for lessons 3, 4, and 5. In summary, the process is as follows:

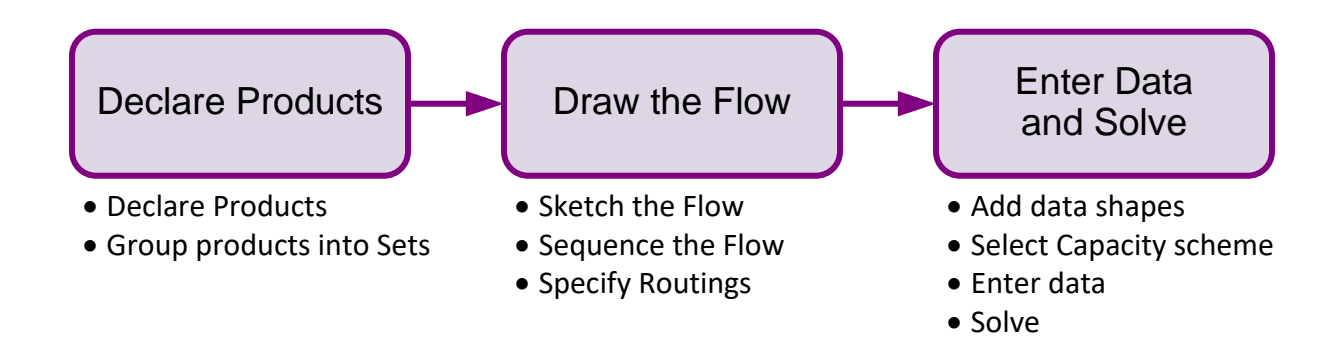

In this lesson, you will practice the above steps to build Mix Processing models.

This is a subset of the main stencil. Useful for new users and for quicker access to the icons used most frequently

## **Mix Processing Stencils**

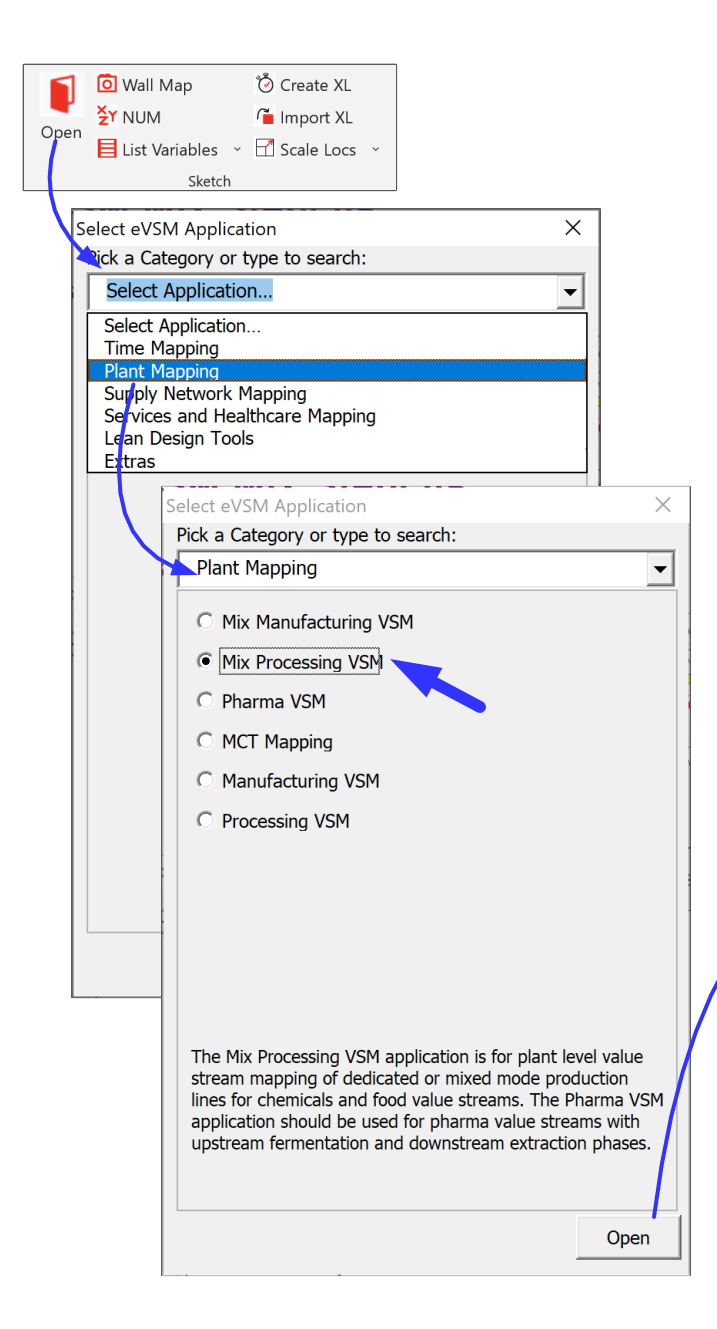

#### This is the main stencil and contains all icons for Mix Processing

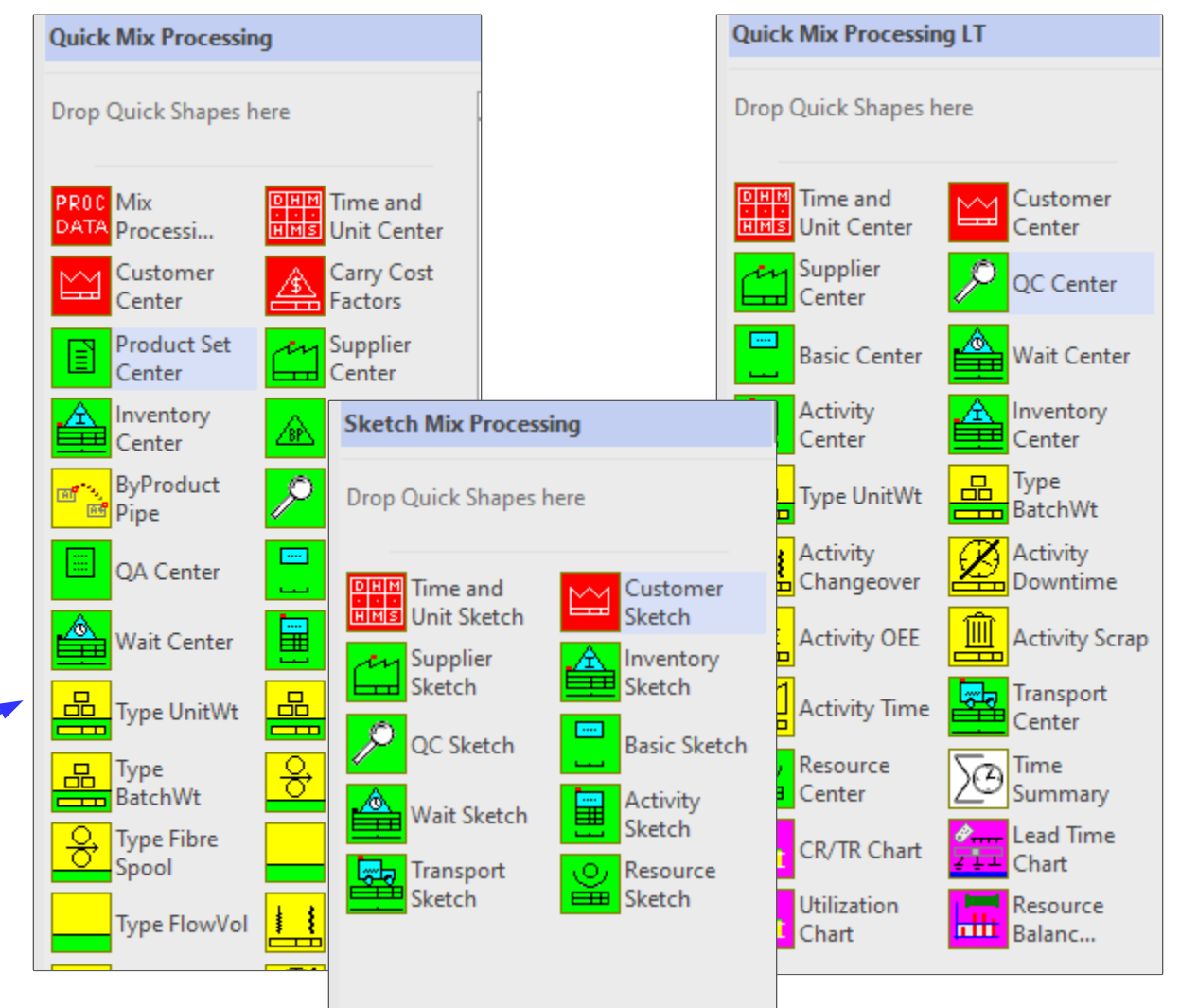

The sketch stencils contains only the shapes required to create a flowchart of the value stream. Very useful for capturing wall maps. The sketch shapes have a right-mouse click command to add data shapes if/when data needs to be added to the map

## **Start a Mix Processing Map**

Initiate this page for a Mix Processing map

For Online Course Only

## **Declare Products and Sets with the Mix Manager**

1. Initiate this page for a Mix Processing map.

 $\blacktriangledown$ 

- 2. Use the Mix Manager dialog (not Excel) to enter the following products and sets.
- 3. Exit the Mix Manager dialog and click Draw Sets in the toolbar.
- 4. Click Grade It.

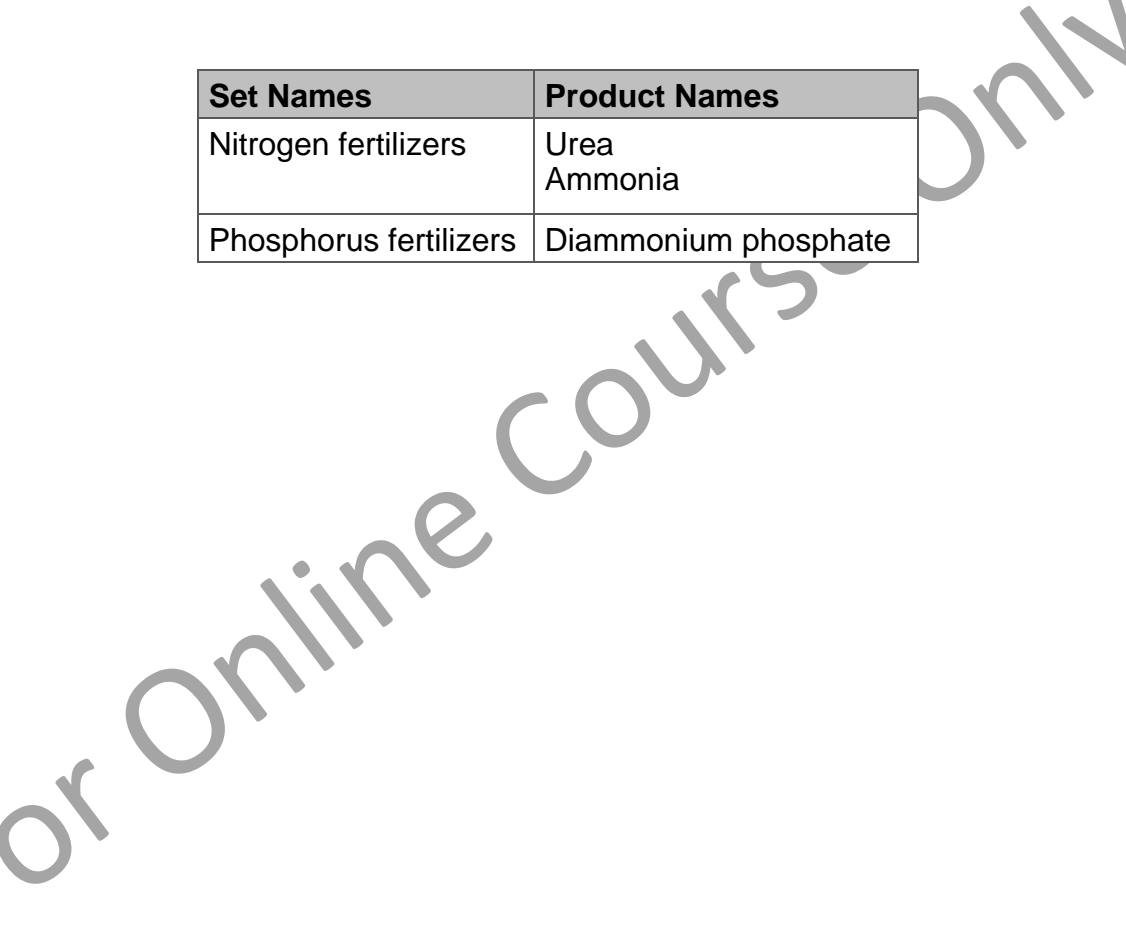

### **Edit Products and Sets**

In the Mix Manager dialog, make the following changes. After Editing, click Draw Sets in the toolbar, and then click Grade It in the eLeanor control panel.

### **Current:**

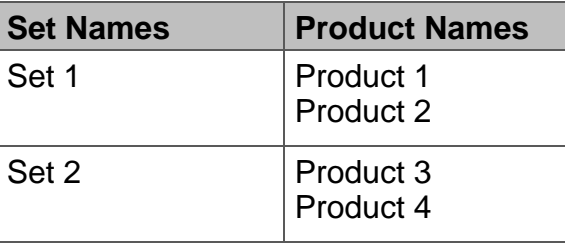

Customer Demand

Sum Takt Rate Auto

Kg<br>Day

## Change to:

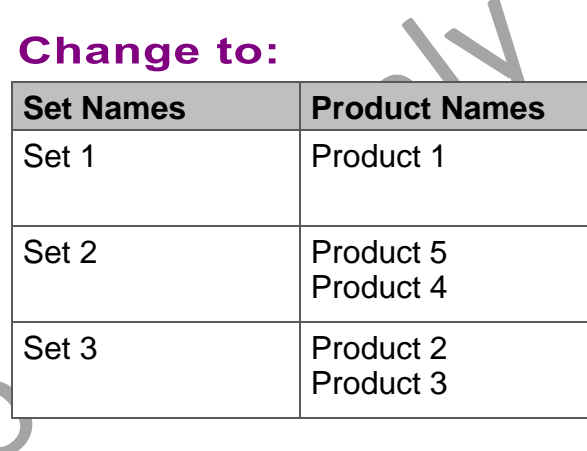

### Z0005 **PM** Weight Per Unit 1  $\frac{Kg}{Unit}$ Unit  $x.xx$   $\frac{OIII}{Day}$ Customer Customer Unit = ? Set 1 **A0050** s1 - Set 1 **p1 - Product 1 (Qty 0) Demand %: 0% p2 - Product 2 (Qty 0) Demand %: 0%** Set 2 A0060 P s2 - Set 2 **p3 - Product 3 (Qty 0) Demand %: 0% p4 - Product 4 (Qty 0) Demand %: 0%** ine Co

## **Draw and Sequence**

- 1. Initiate the page for a Mix Processing Map
- 2. Draw this Flow with the Sketch Mix Processing stencil. No need to draw the Set centers.
- 3. Add Sequence arrows to show the flow of materials.

4. Grade It

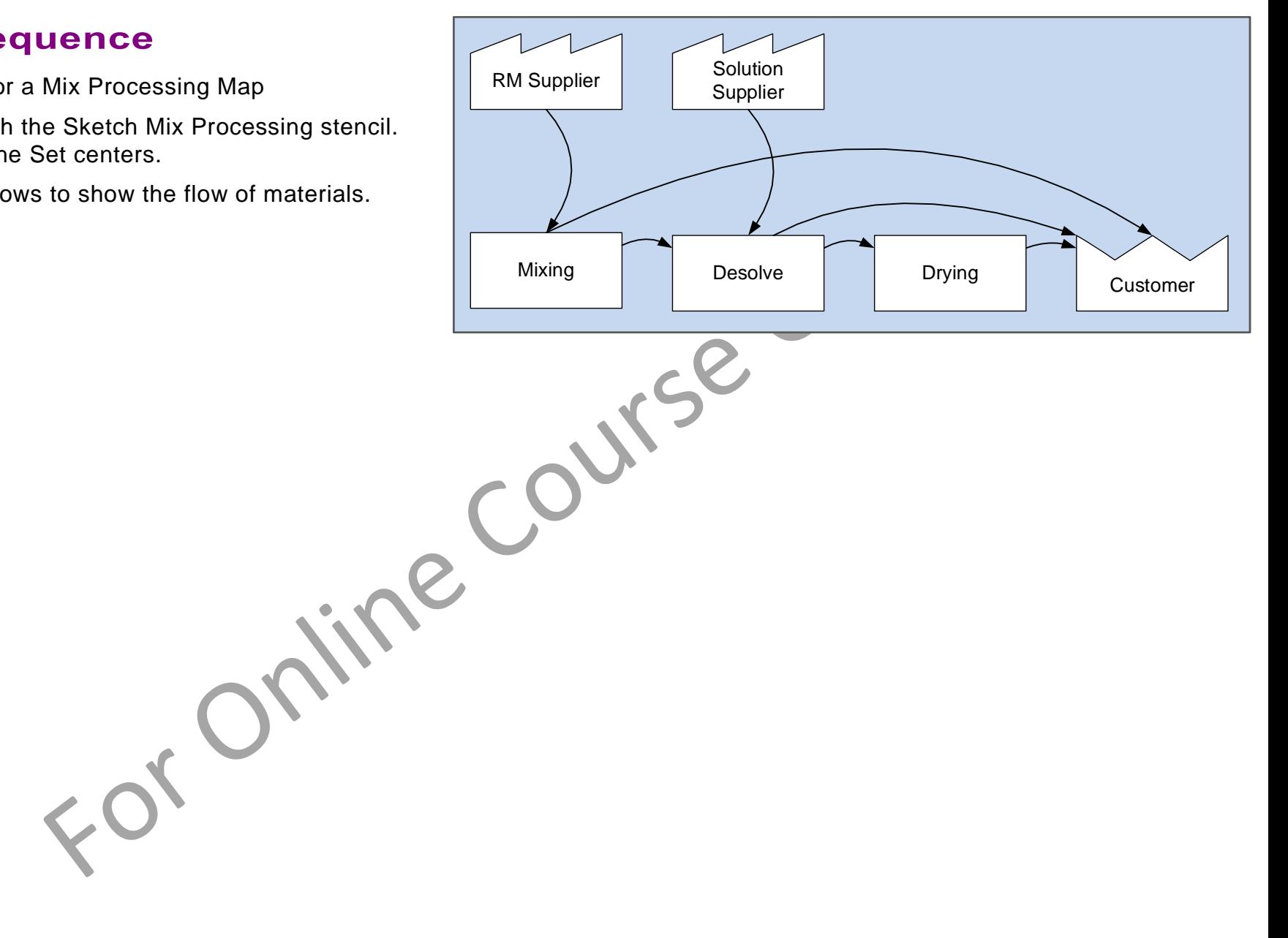

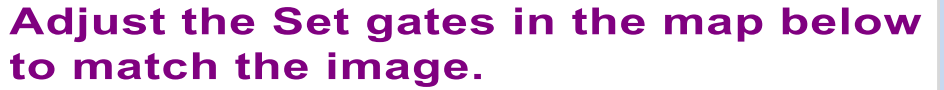

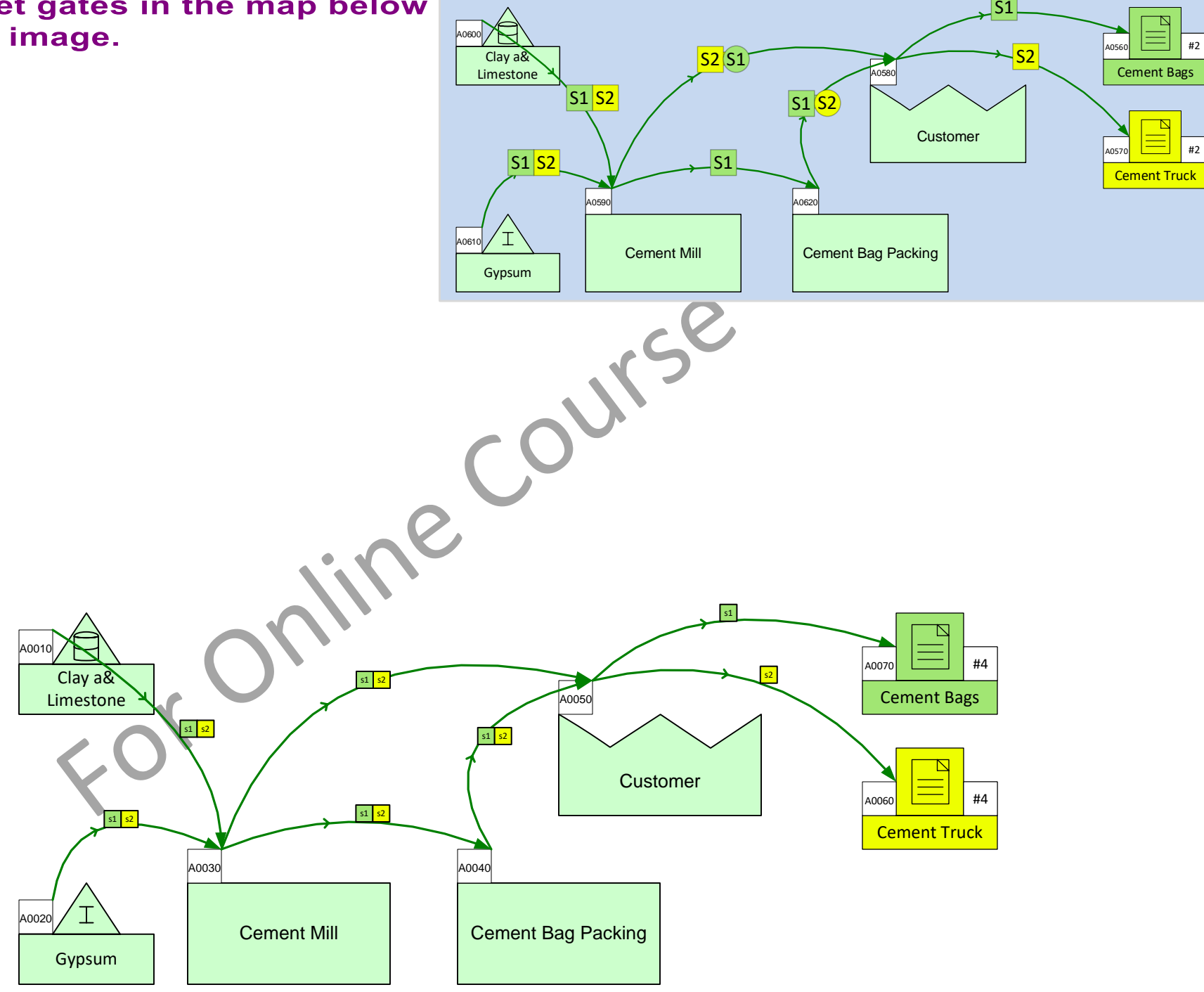

## **Specify Routings**

Use Set Gates to configure the routings as shown in the product matrix.

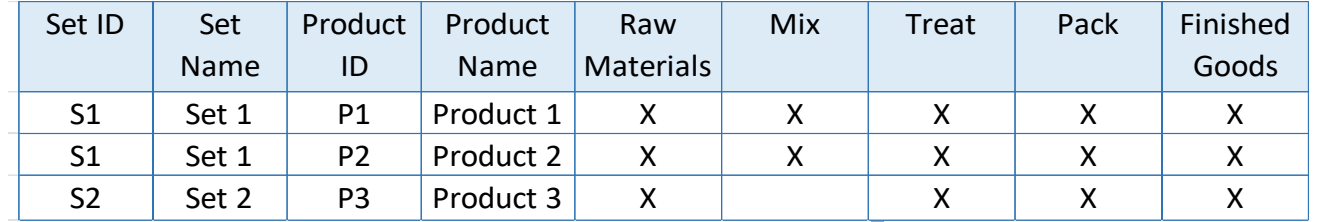

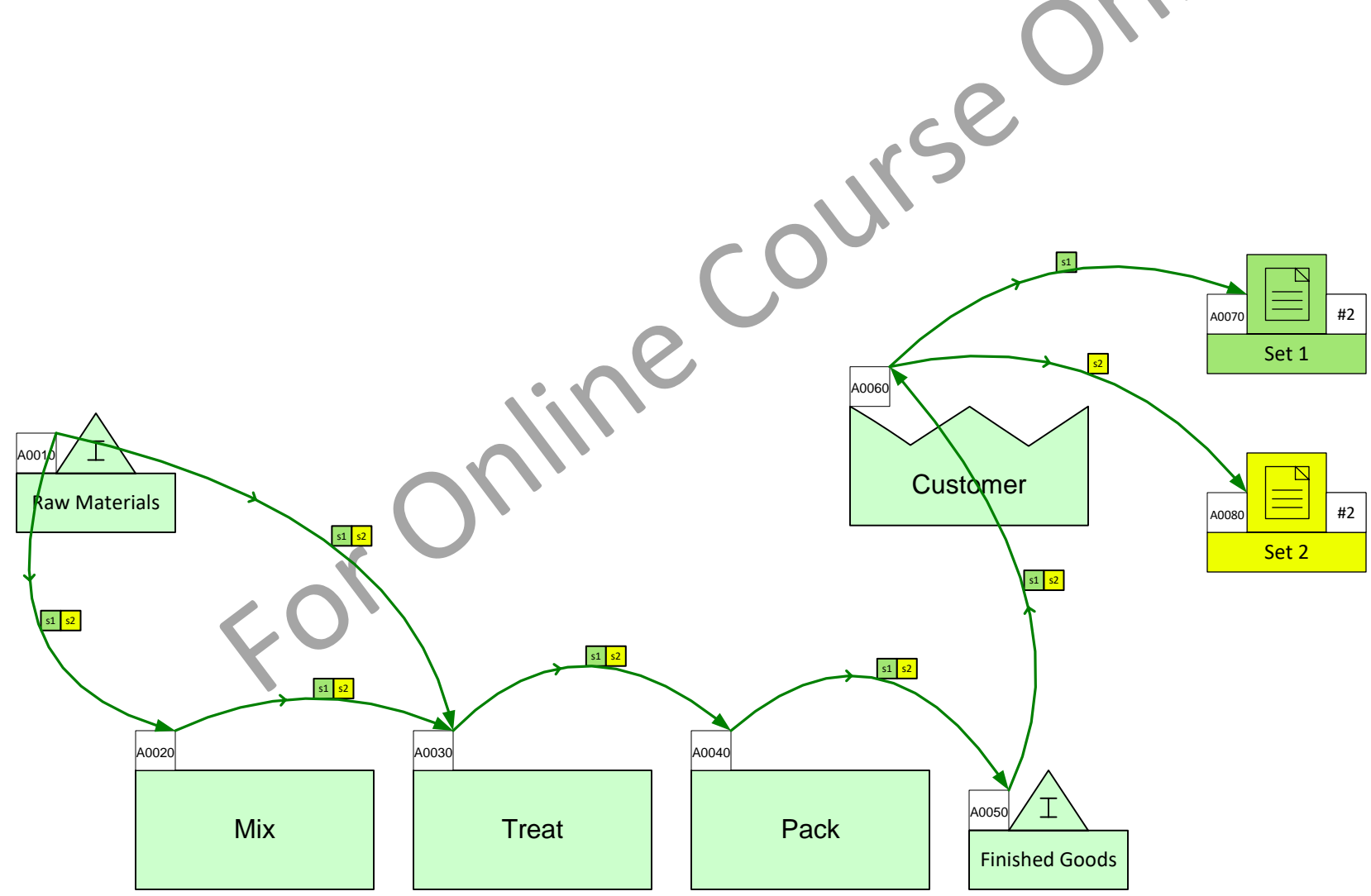

## **Routings Exercise**

Inventory

A0010

The Milk and Yogurt sets have already been created in the Mix Manager and are represented by the Set centers on the page.

You need to adjust the set gates to match the product matrix.

Then click Grade It!

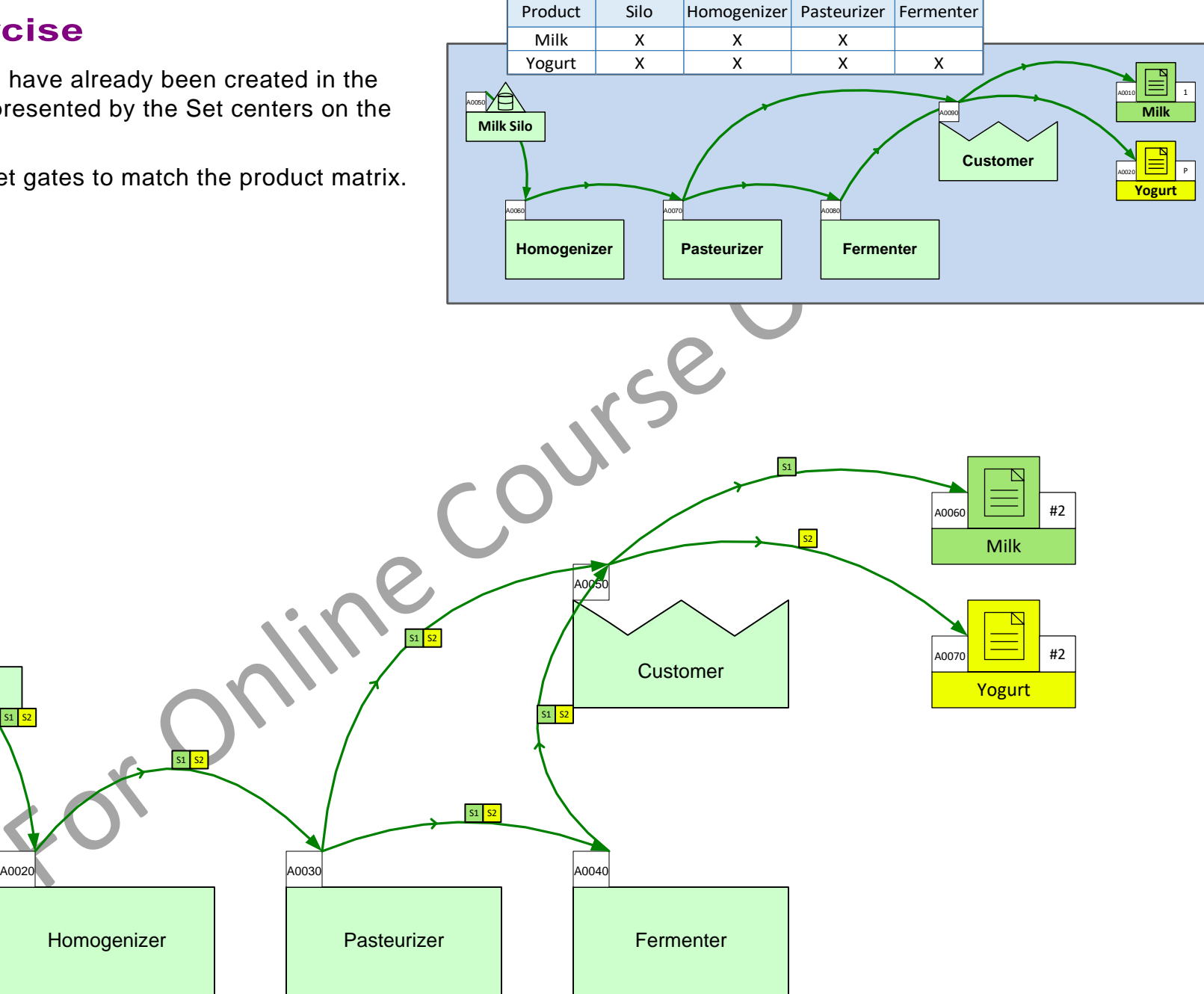

## **Data on Sketch Centers**

If the flow has been drawn with a Sketch stencil, then you can automatically turn the flowchart into a data based value strea m model. Just right-mouse click on any Sketch Mix Processing shape on the page and use the "Add all data (page)" command.

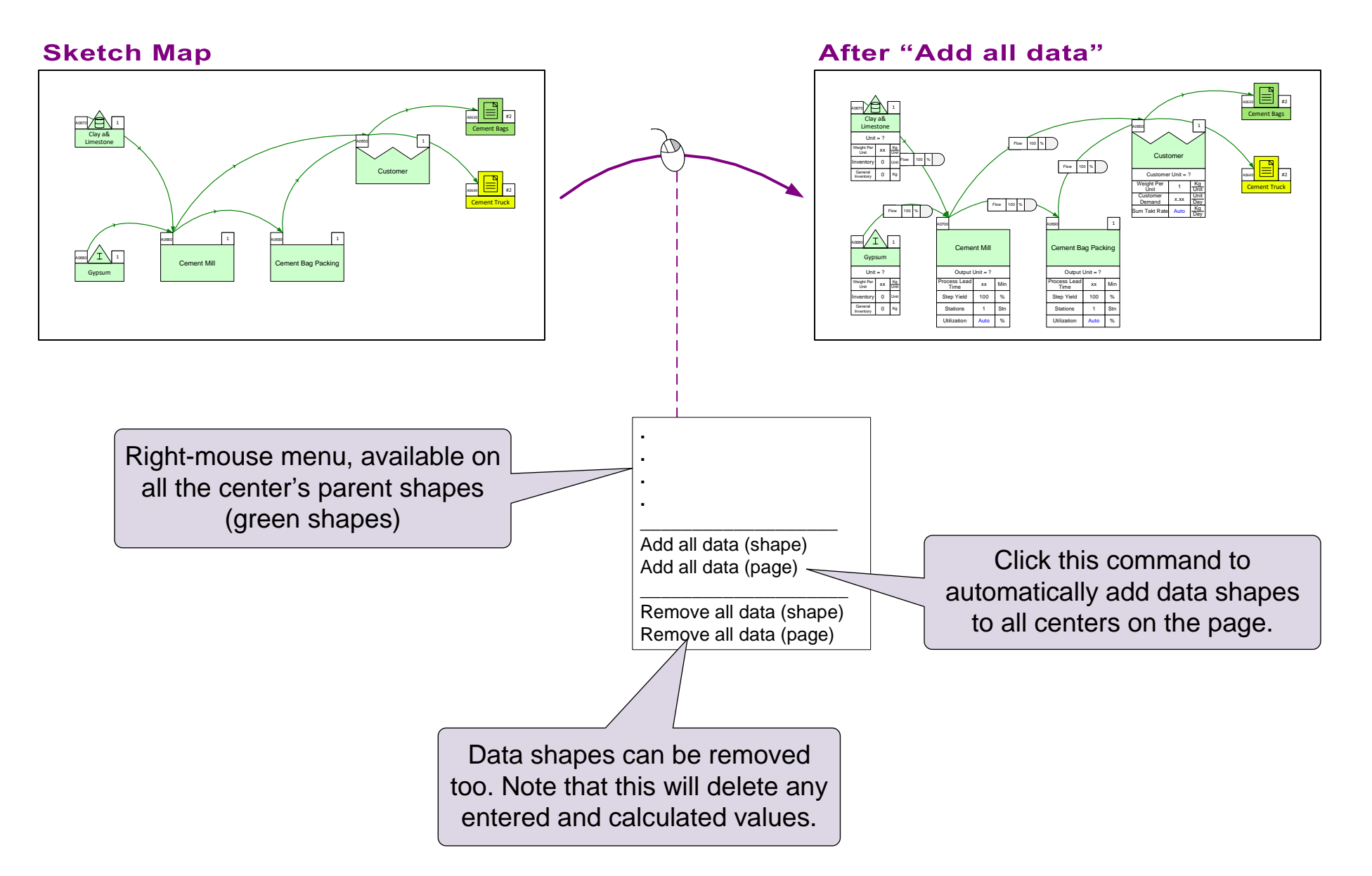

## **Add Data shapes to Sketch**

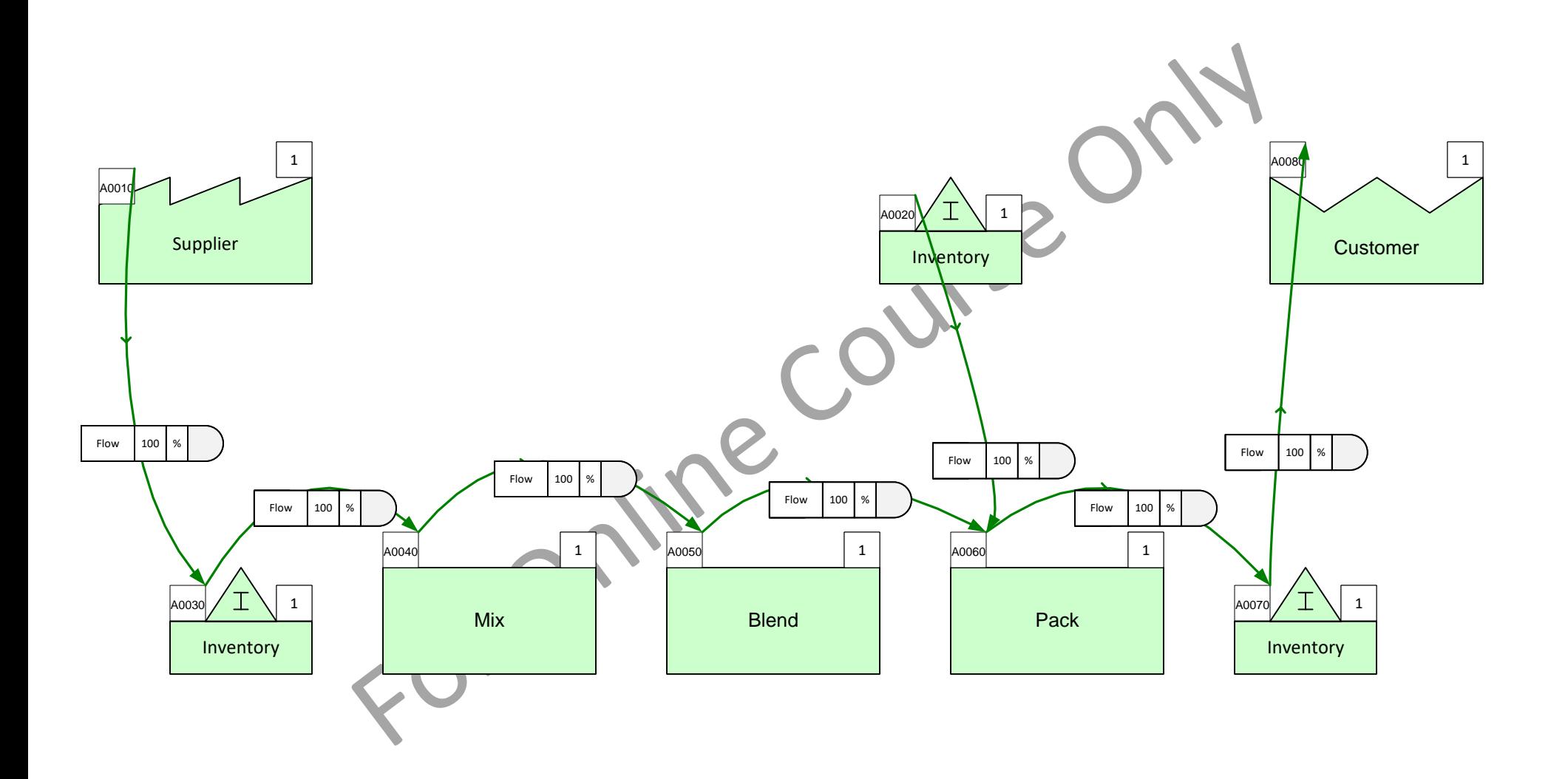

## **Activity Capacity Types**

The Mix Processing application allows modeling of many different types of value streams for food and chemical processing. The product may be fluid or solid. The flow may be continuous or discrete. The data may be weight or volume based. It may even be in sheet roller or fiber spool form.

To support this, Mix Processing is equipped with multiple Activity Capacity add-ons for the Activity Center. The user chooses the type that best characterizes the station operation (Batch, Roll, Weight etc..).

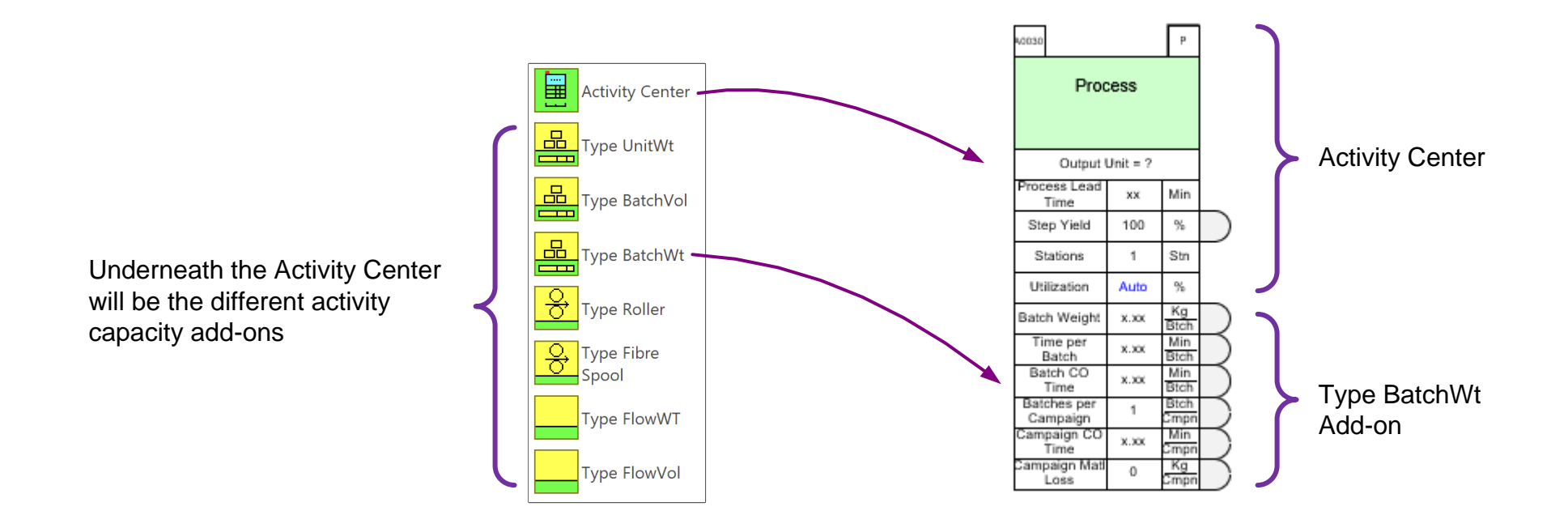

## **Notes:**

- An Activity Capacity add-on is required for each activity center used
- Only one Activity Capacity add-on type on each activity may be used at a time
- Different Activity Capacity add-ons may be used on different parts of the map
- Time Units may be changed to match the data the user has

## **Available ways to specify Activity Capacity**

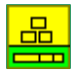

#### **Type UnitWt**

Input production rate per unit item.

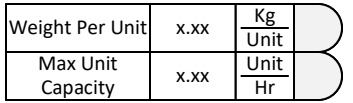

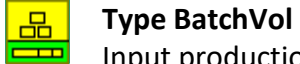

Input production rate per batch volume

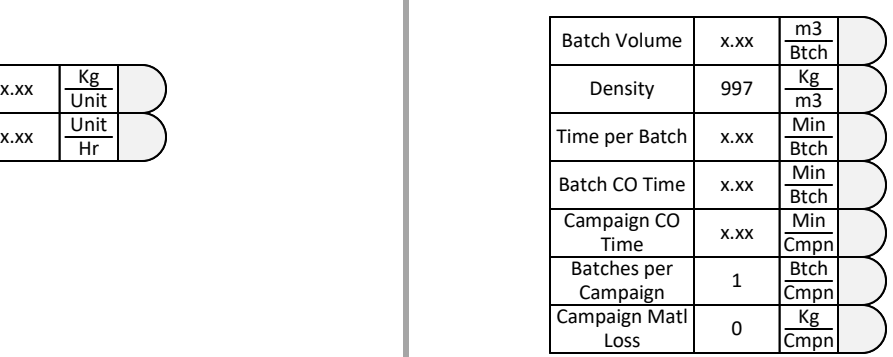

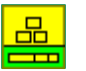

#### **Type BatchWt**

Input production rate per batch weight

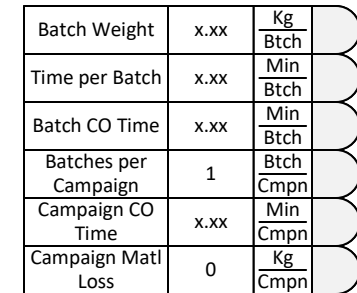

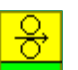

34

#### **Type Roller**

Input production rate for roller based material flow data

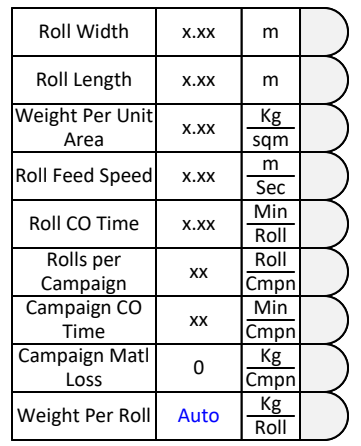

#### **Type FlowWT**

Input production rate for continuous flow in weight per unit time

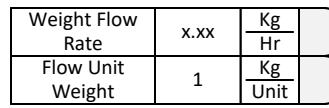

#### **Type FlowVol**

Input production rate for continuous flow in volume per unit time

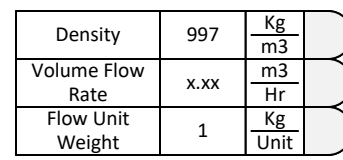

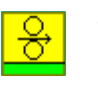

### **Type Fiber Spool**

Input fiber roll activity to calculate maximum capacity

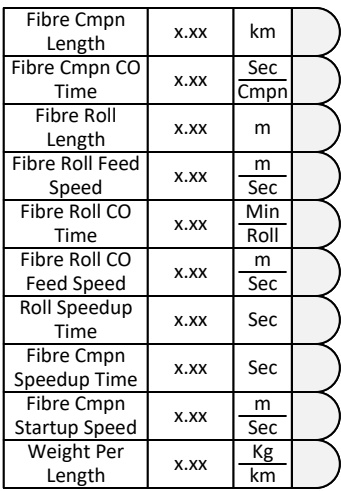

Capacity

## **Activity Capacity Add-ons**

Add the Batch Weight (Type BatchWt) capacity add-on to all activities below which do not already have a capacity add-on.

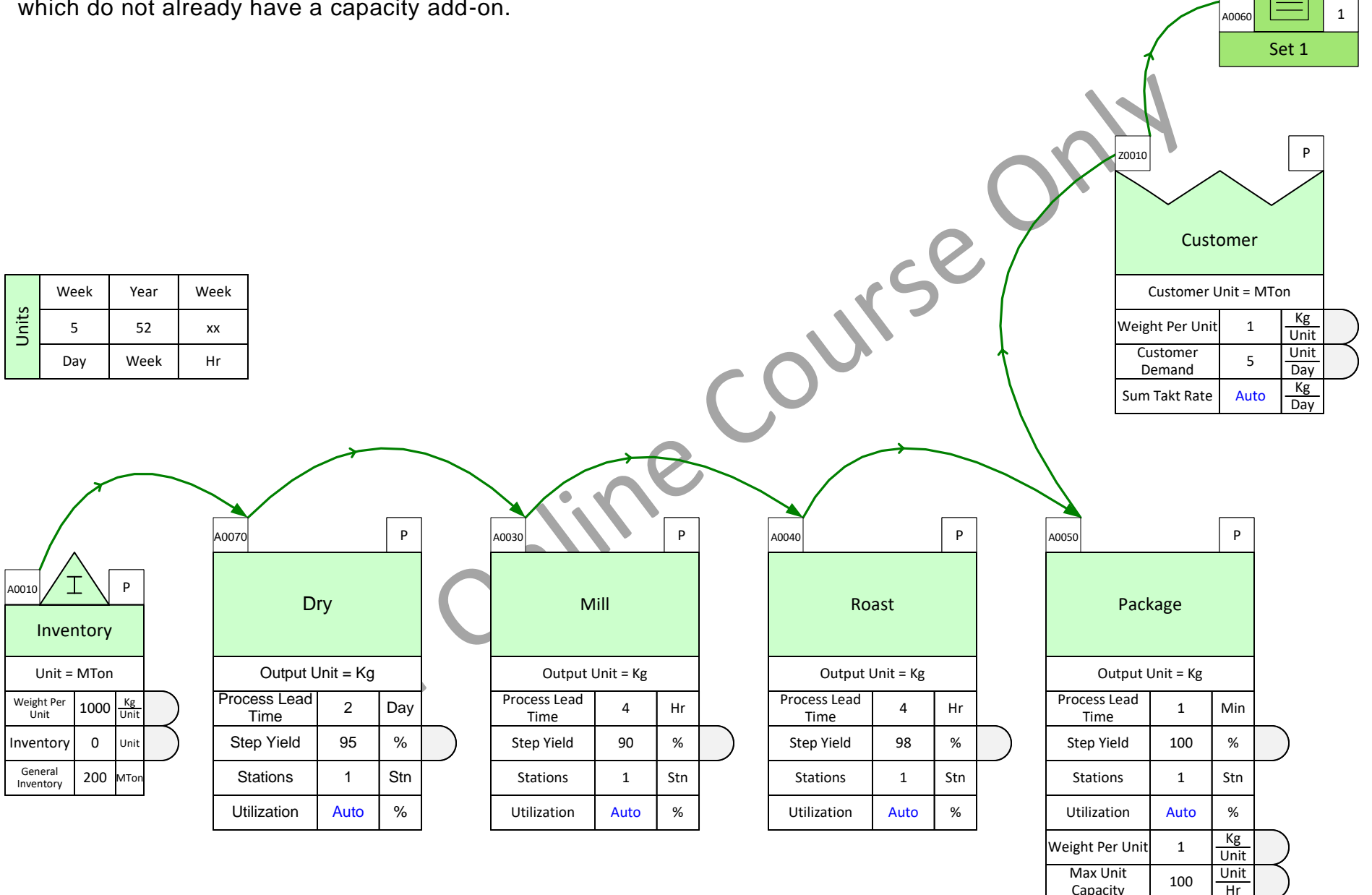

### **Enter Customer Demand**

Enter these demand values as shown in the map below.

- Product  $1 = 1000$  Kg/Week
- Product 2 = 600 Kg/Week
- Product  $3 = 1250$  Kg/Week

Product 4 = 780 Kg/Week

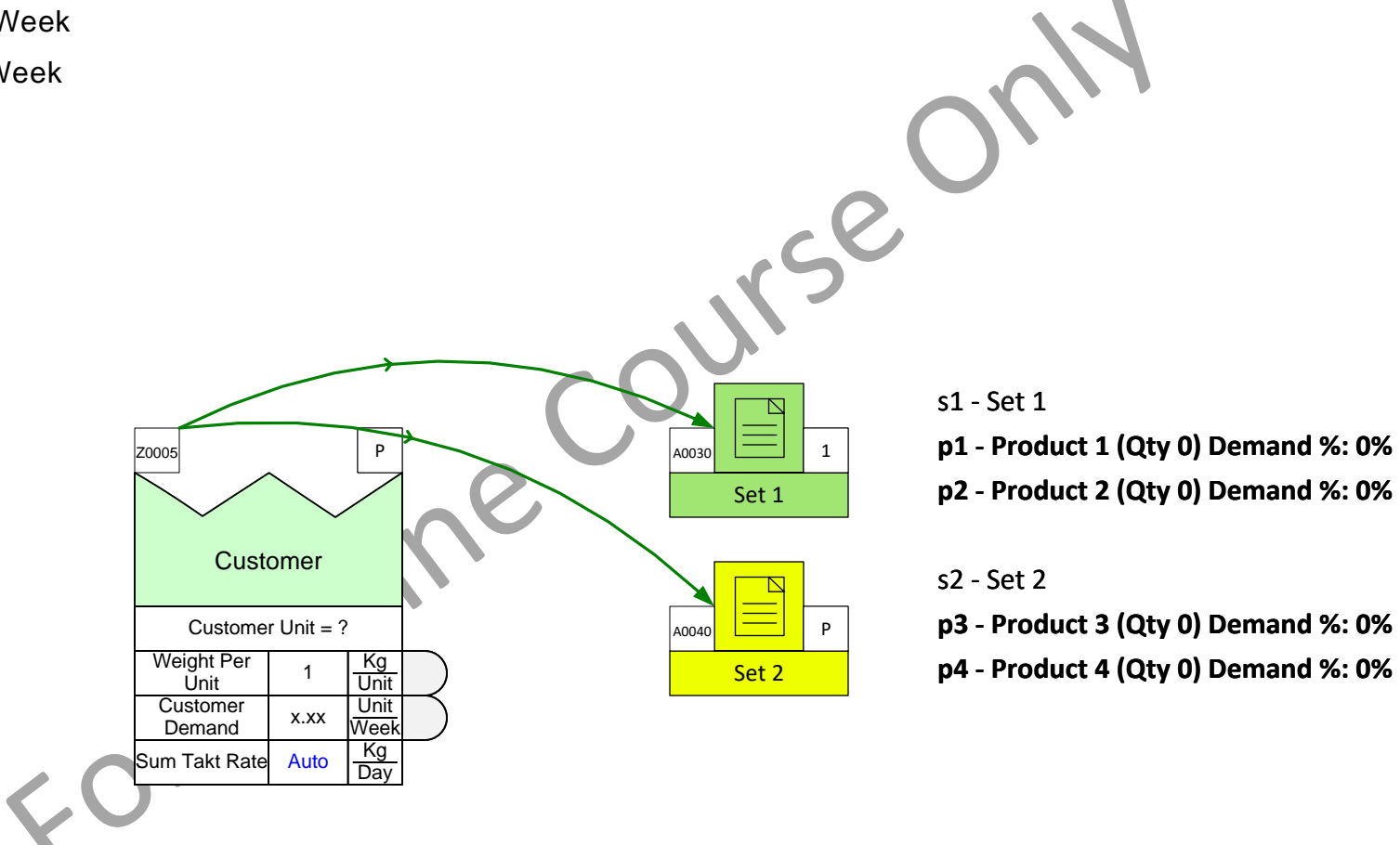

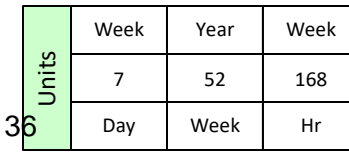

### **Enter the Weight per unit and Customer Demand values**

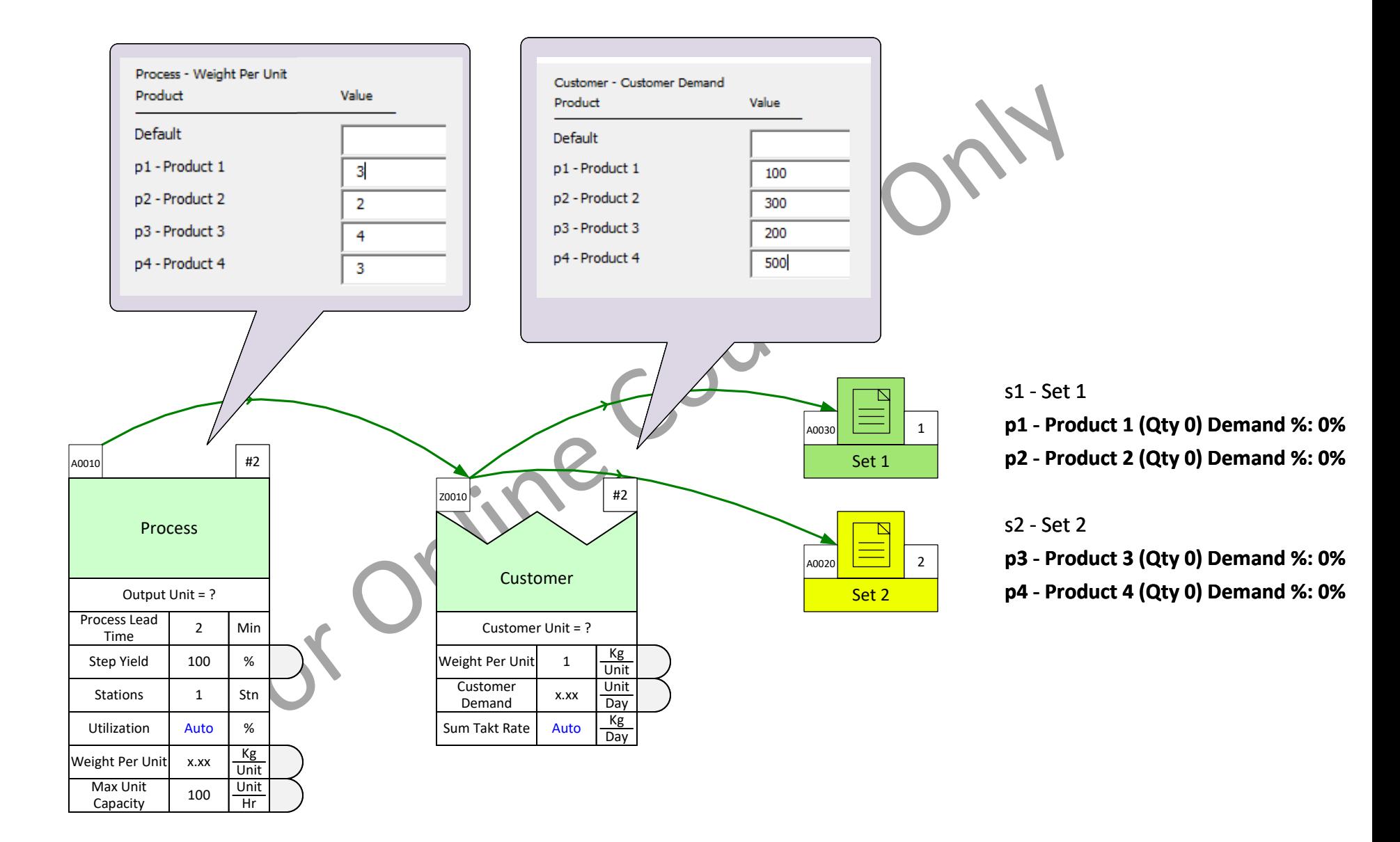

## Add Data Values with the List Variables dialog

Use the List Variables dialog to set the number of stations at the Packaging activity to 3.

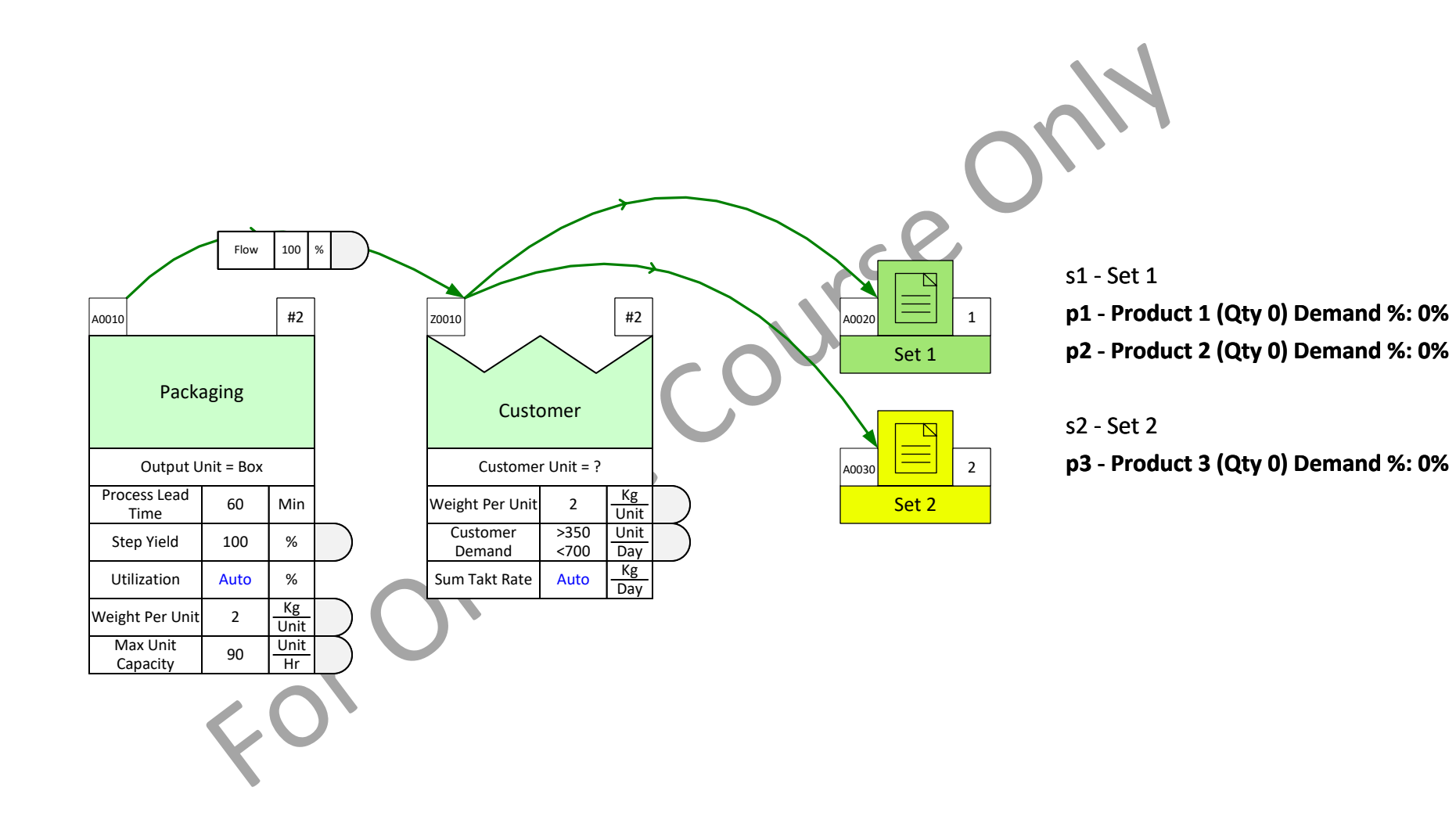

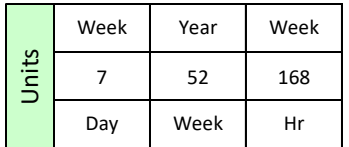

s1 - Set 1

**p1 - Product 1 (Qty 10.00) Demand %: 50.0%**

 $\sim$ A0040  $\sim$   $\sim$  #2

## **Use Flow % to Control ingredient volumes**

The Mix operation needs Powder and Pre-mix ingredients

- Product 1: 10 Kg batch contains 2 Kg powder and 8 Kg pre-Mix
- Product 2: 10 Kg batch contains 4 Kg powder and 6 Kg Pre-Mix

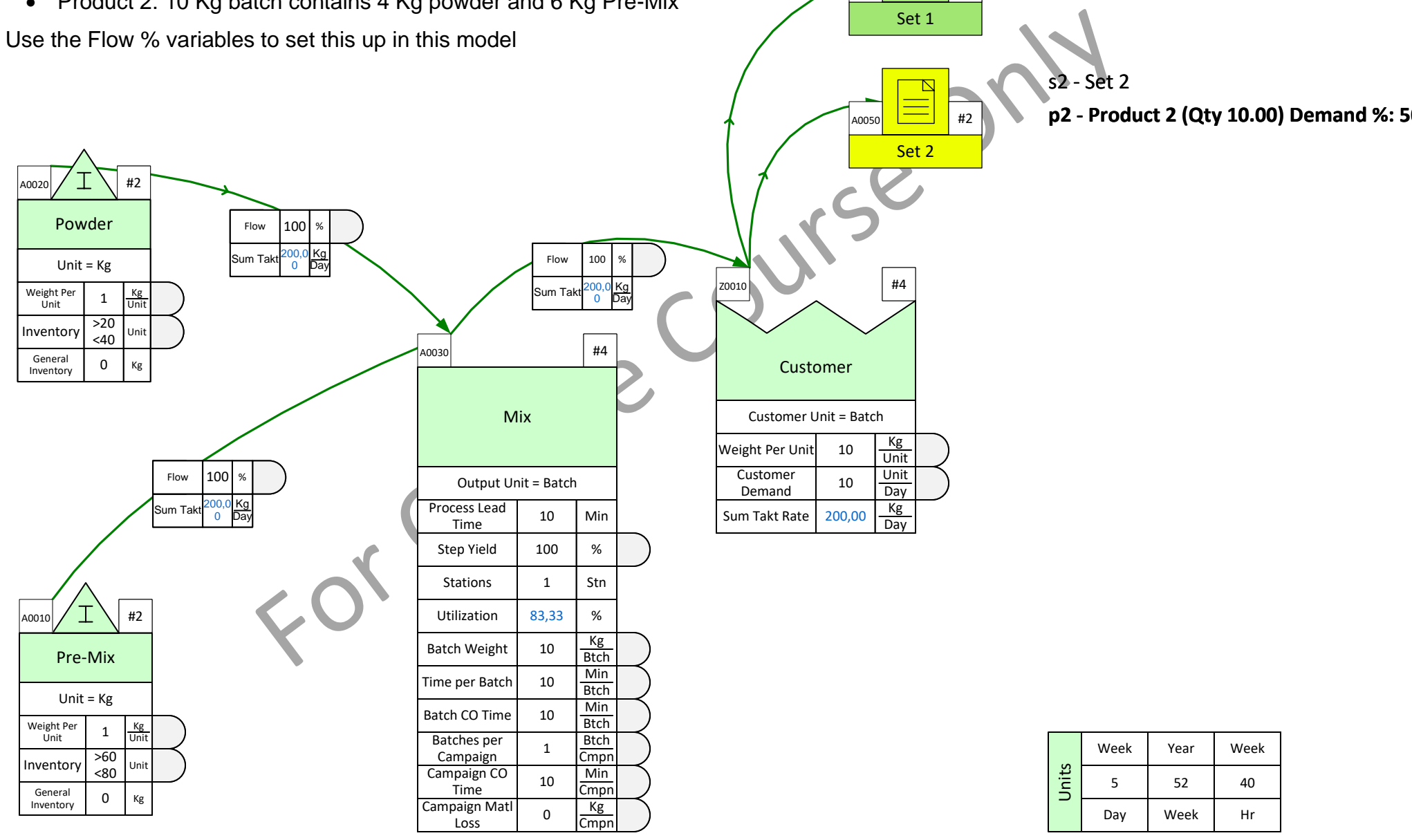

### **Example Map 1**

This example represents the bottling value stream for two products (tablets P1 and P2).

Draw the map shown here including sequence arrows, routings, and data values.

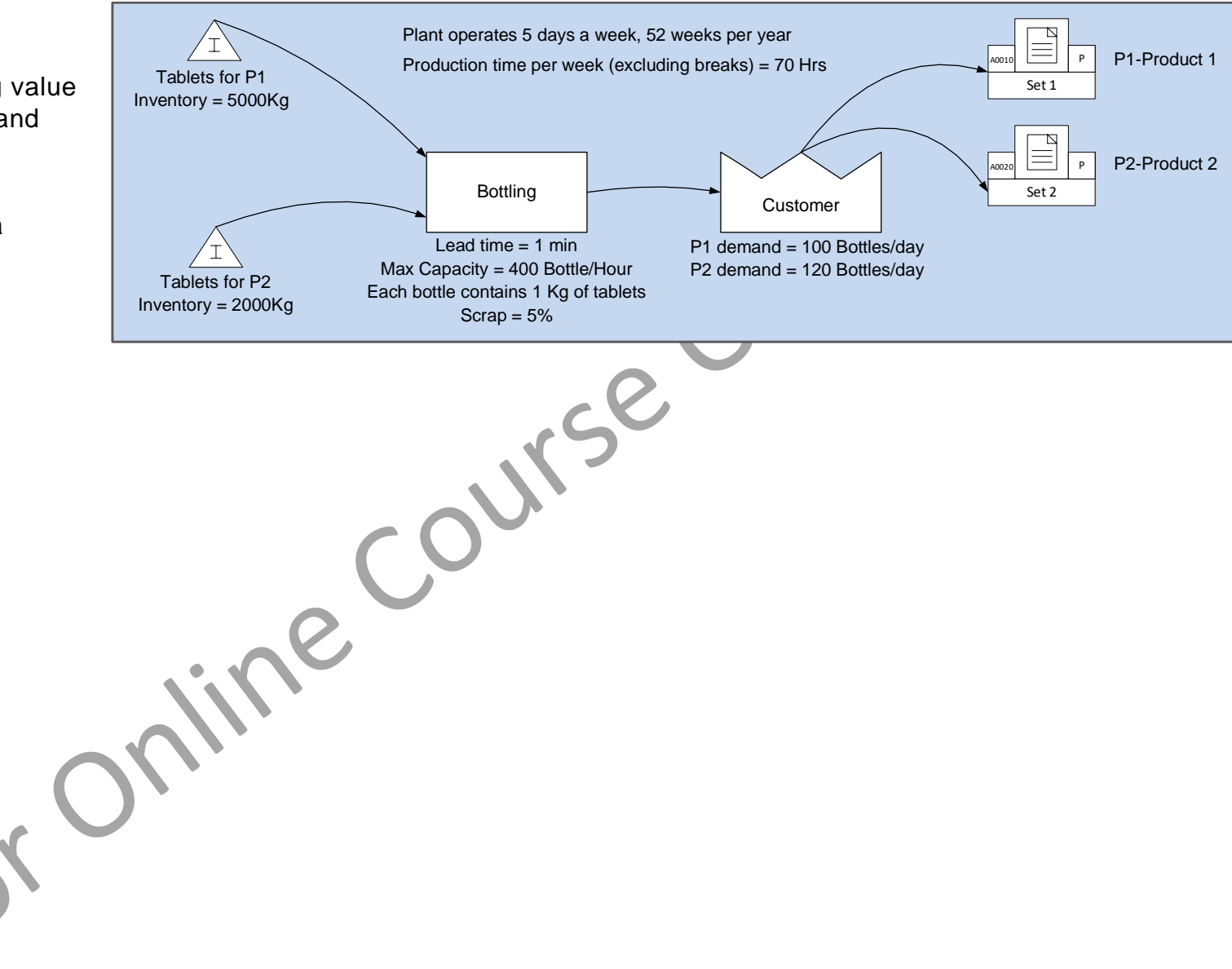

### **Example Map 2**

This example represents the manufacture of 4 products. Product 3 and Product 4 need to go through the Drying process. The other two products do not.

In the exercise on the next page, you will draw the map below from scratch.

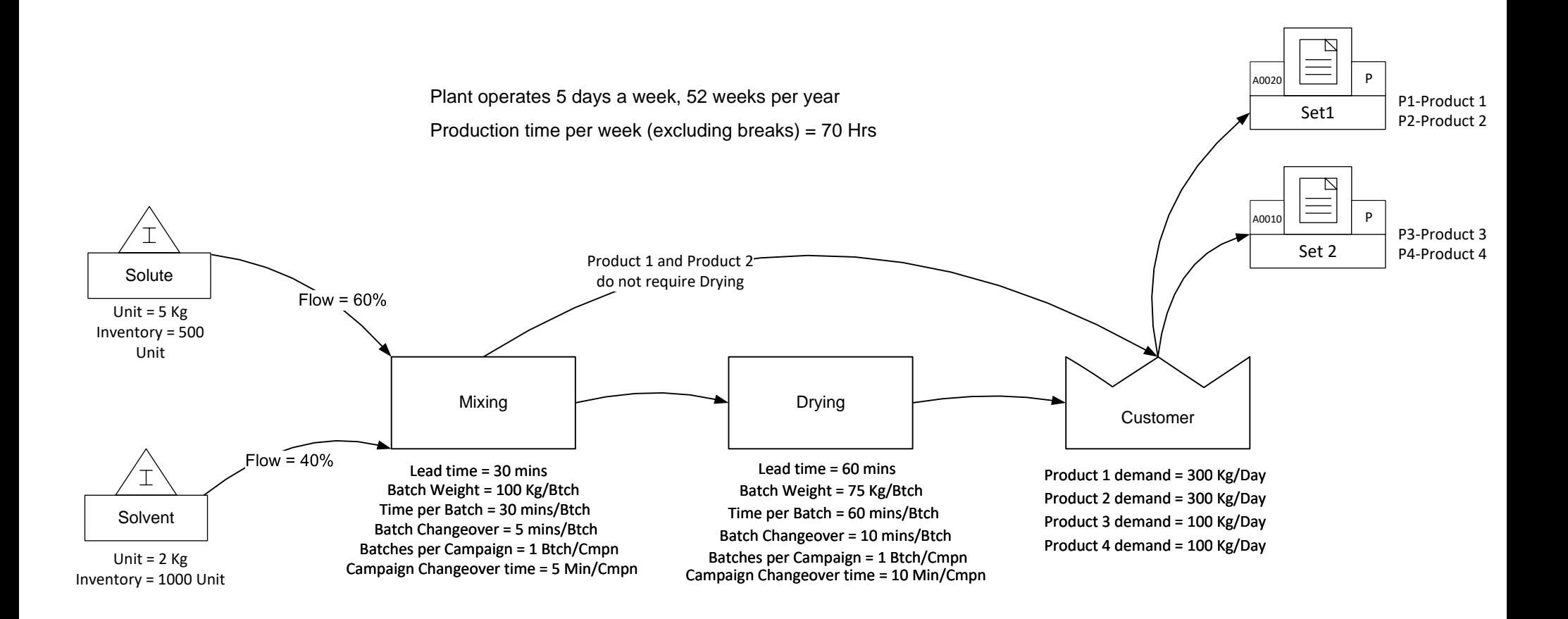

#### Draw the map shown on the previous page

Include sequence arrows, routings, and data values. No need to Solve.

For your convenience, an image of the previous page is included just above this page.<br>
An interesting of the previous page is included just above this page.

## **Example Map 3**

This map will be used in the next exercise.

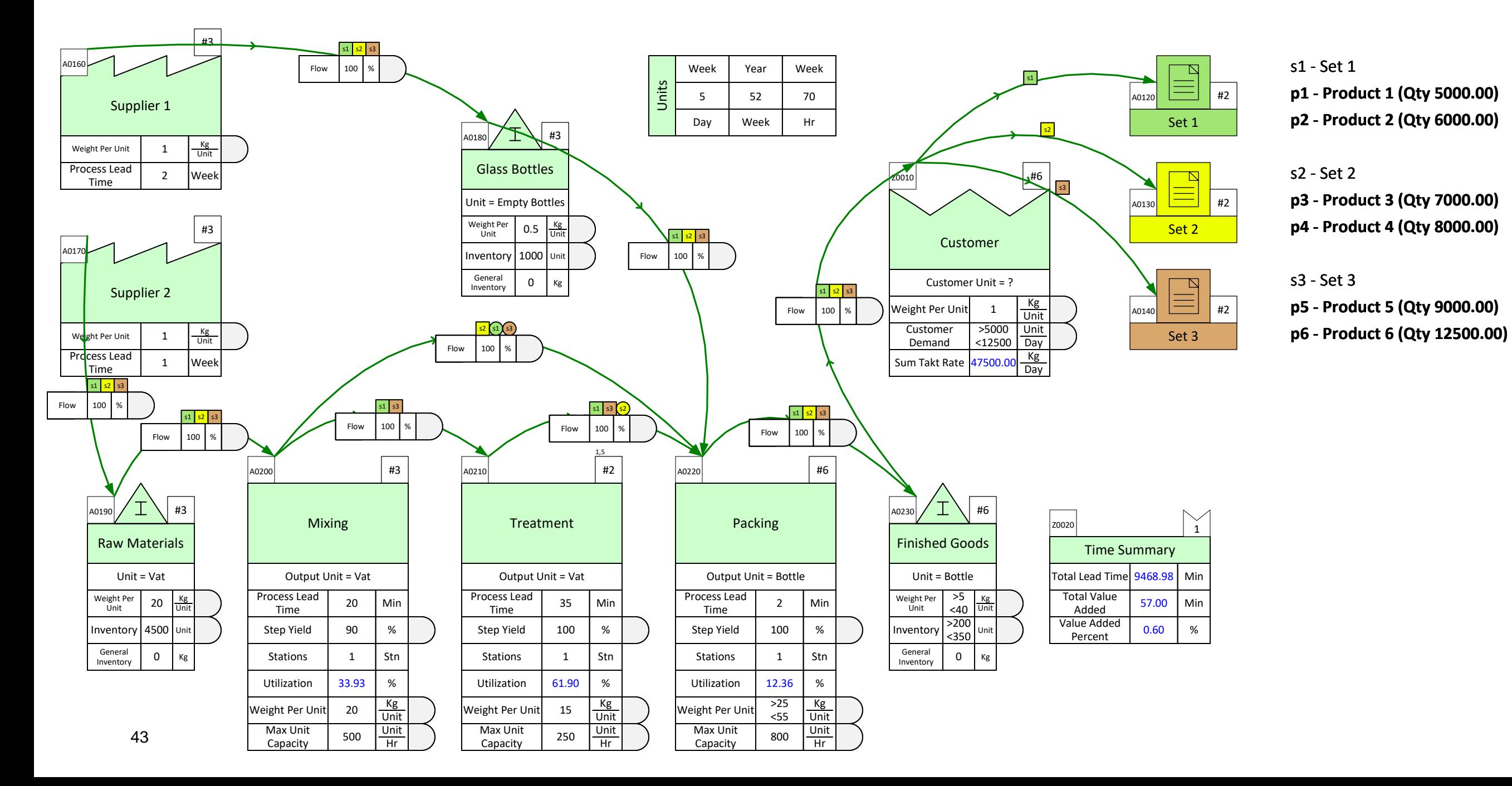

### Fix any problems reported by the Check function, then Solve this map

For any missing data, see the map on the previous page.

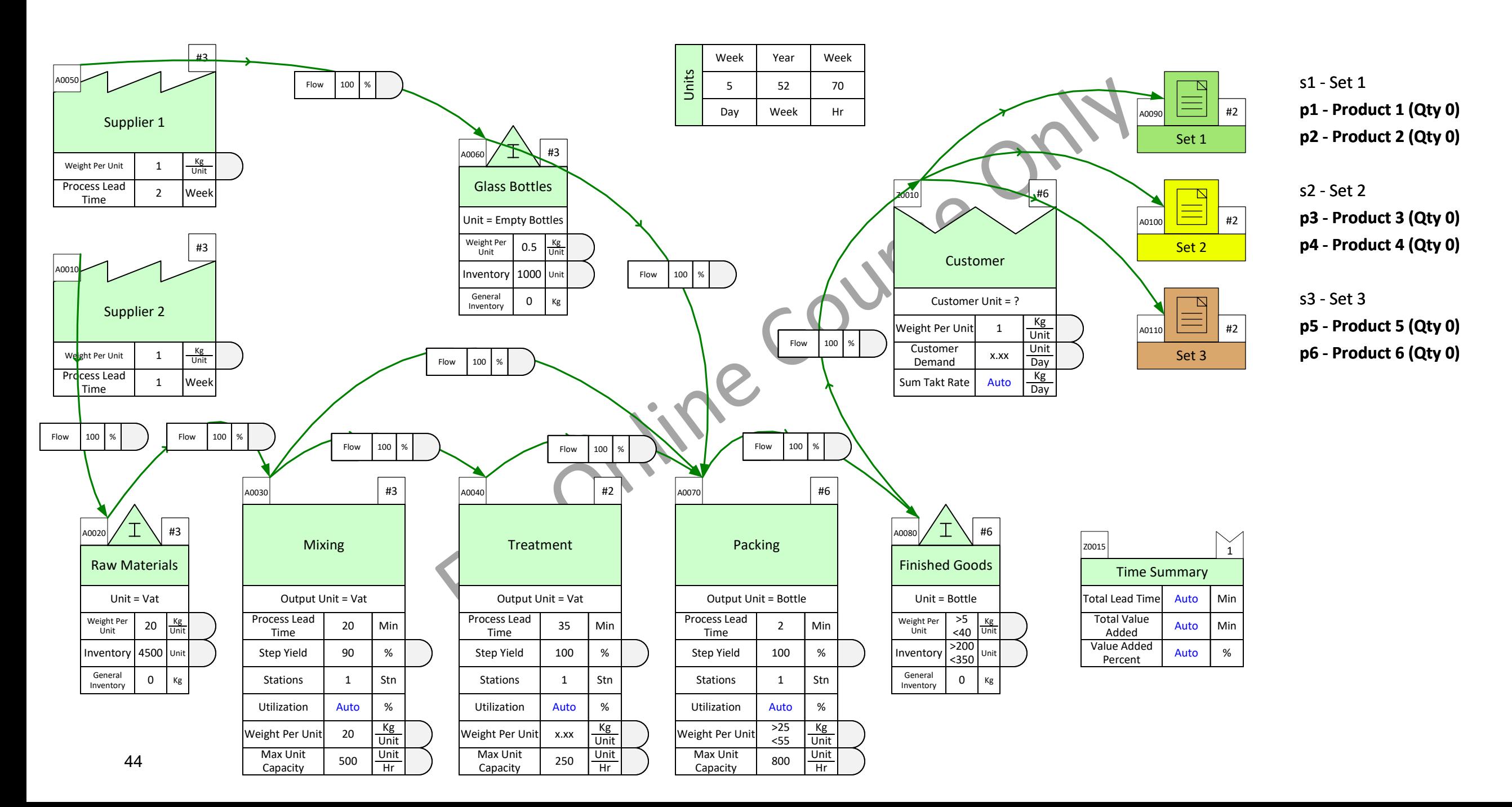

## **Example Map 4**

This example represents the manufacture of 5 products.

**Product Matrix**

| OpID             |           | Op01   | Op <sub>02</sub> | Op03   |
|------------------|-----------|--------|------------------|--------|
| Product          | Product   |        |                  |        |
| ID               | Name      | Mixing | Desolve          | Drying |
| P01              | Product 1 | X      | x                | x      |
| P <sub>02</sub>  | Product 2 | x      | x                | x      |
| P <sub>0</sub> 3 | Product 3 | X      | x                |        |
| P04              | Product 4 | x      | x                |        |
| <b>P05</b>       | Product 5 | x      |                  |        |

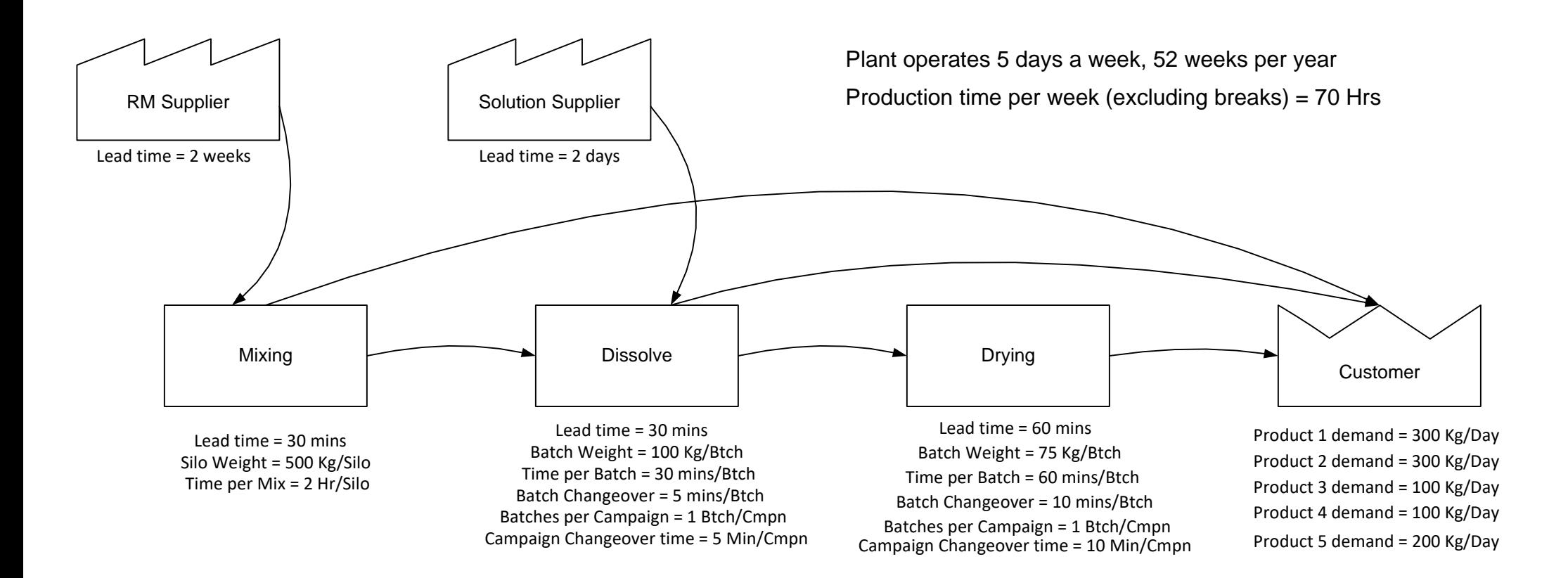

### **Draw Example Map 4 from Scratch**

- 1. Declare the products and sets in Mix manager this page.
- 2. Draw the Flow
- 3. Add Data
- 4. Solve Map

For your convenience, an image of the previous page is included just above

For Online Course Only

#### **You learned:**

- How to declare products and group them into sets.
- How to draw the material flow and specify routings.
- How to add data, check, and solve the map.

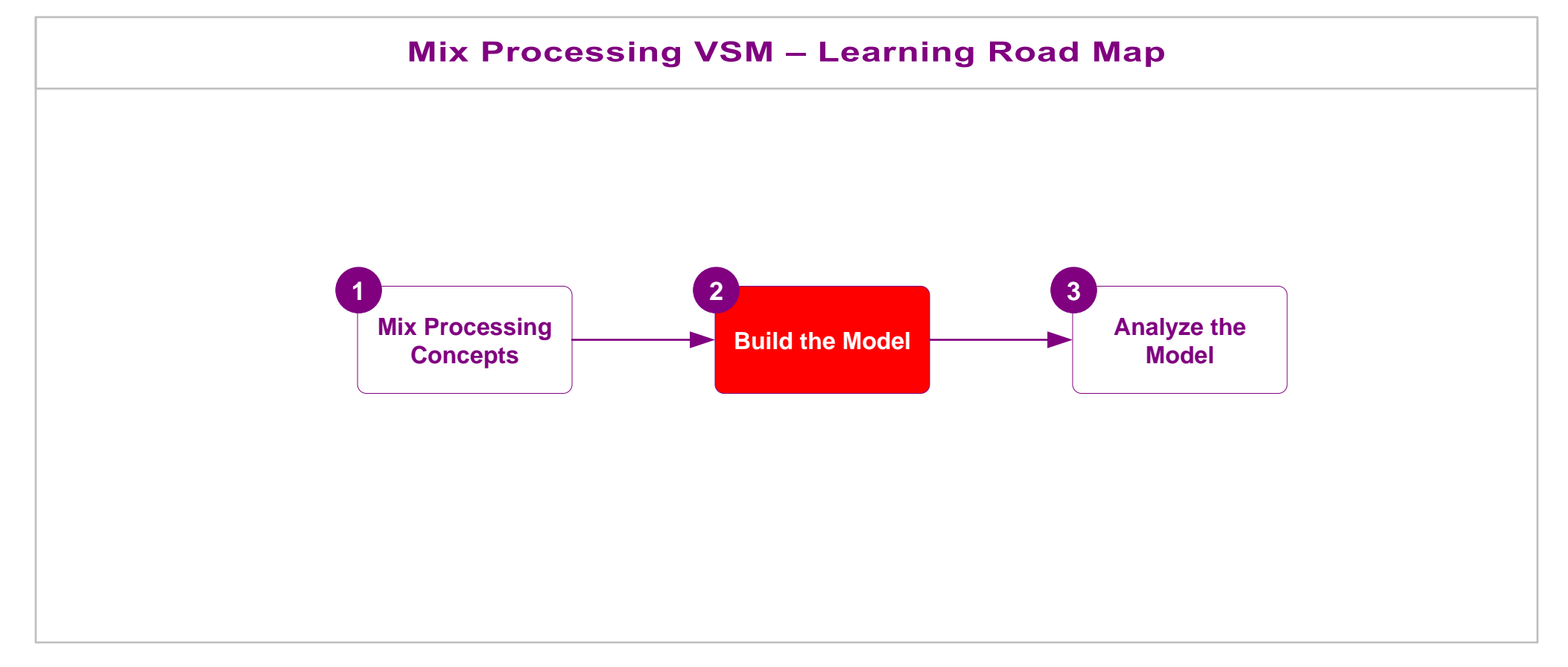

#### **What's next:**

In the next lesson, you will learn how to visualize the analyses results on the map, and how to extend the map to cover common what-if scenarios.

### **Analyze and Extend the Value Stream Model**

In the last lesson you learnt how to how to build a working value stream model with the Quick Mix Processing application.

This lesson covers how to analyze the model for key metrics such us lead time, capacity, cost, etc. You will learn how to vis ualize the analyses results and how to extend the model for additional calculations.

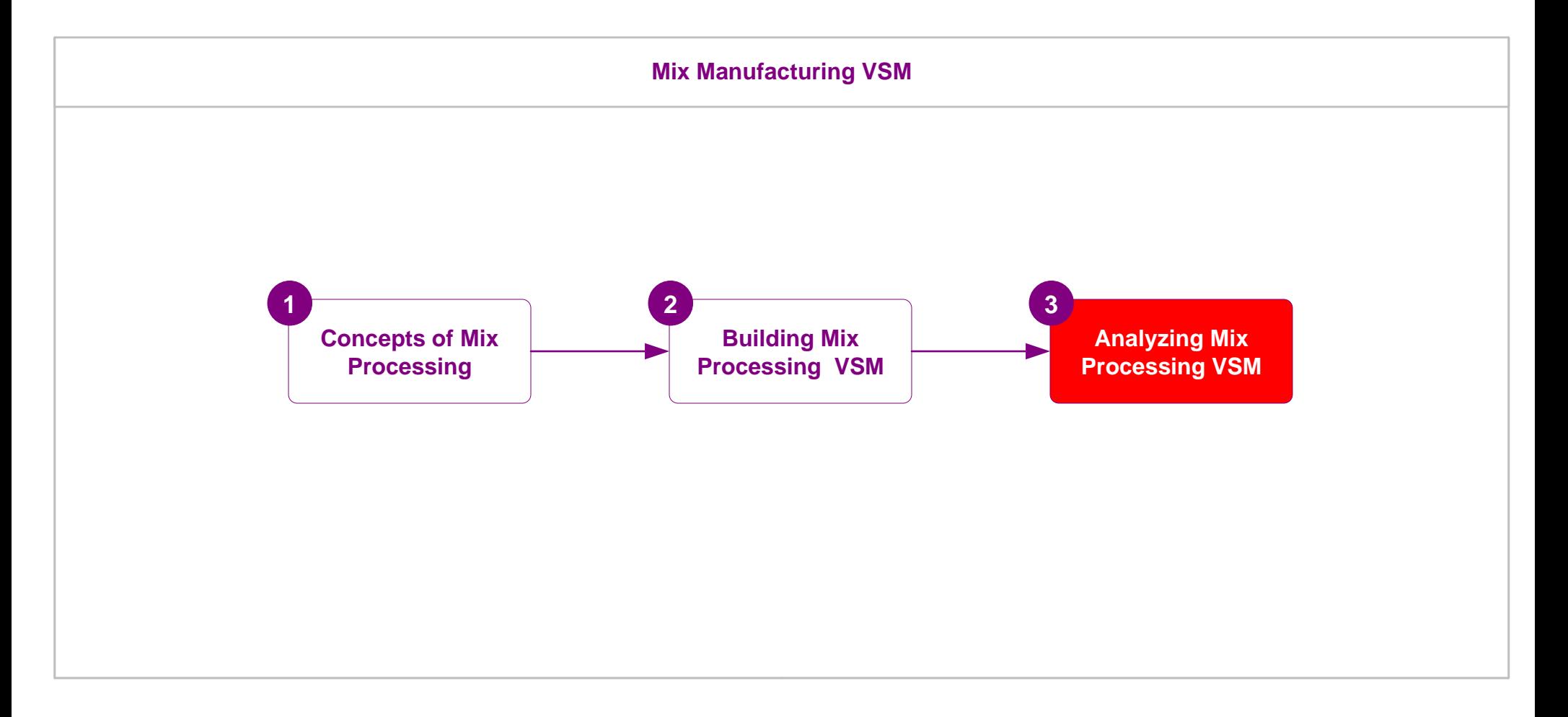

# **Analyze and Extend the Value Stream Model**

### **Topics Covered in this Lesson**

- 1. Mix Processing Standard Charts
- 2. General vs Product Specific Inventory
- 3. Mix Processing Add-on Calculations
- 4. What-If Scenario Examples

### **Additional Mix Processing Functions**

There are a number of other functions available in Mix Processing which are not covered in this course. These are covered in the Quick Mix Time course. Download PDF copy at: <https://evsm.com/MixTimeV12>

- Category Function
- Gadgets
- Resource Analyses
- Input data through Excel
- Edit charts

## **Mix Processing Charts**

Mix Processing includes several built in charts.

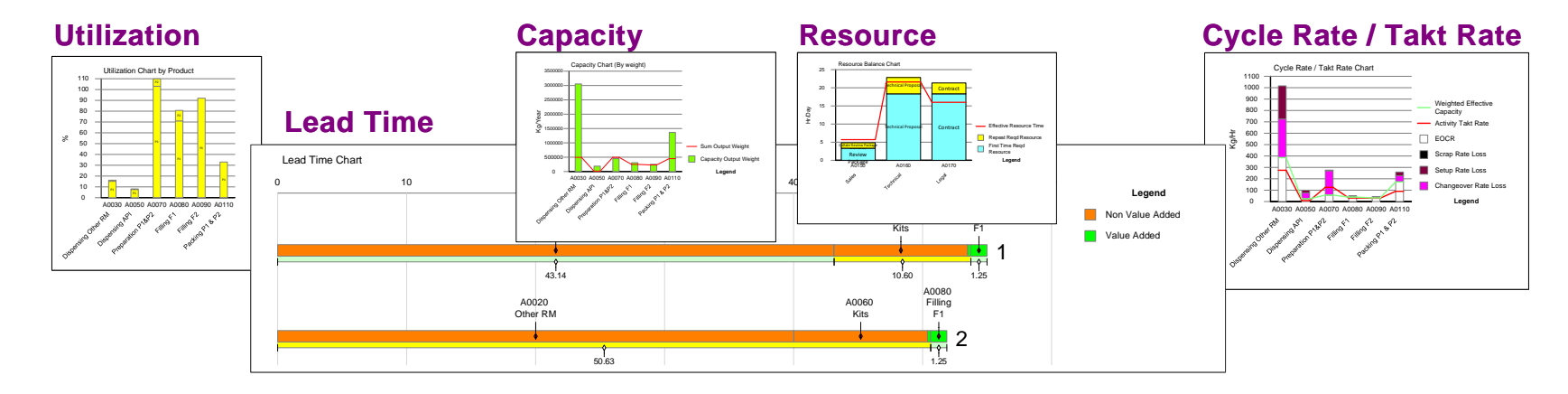

### **Plotting Charts...**

These charts can only be plotted if the required data is available on the map and after the model has solved successfully.

To plot a chart, simply drop the chart icon on the drawing page, and use the plot command in the right mouse menus of the chart shape. Some charts (e.g. Lead time chart) include a filter to remove unwanted paths from the chart.

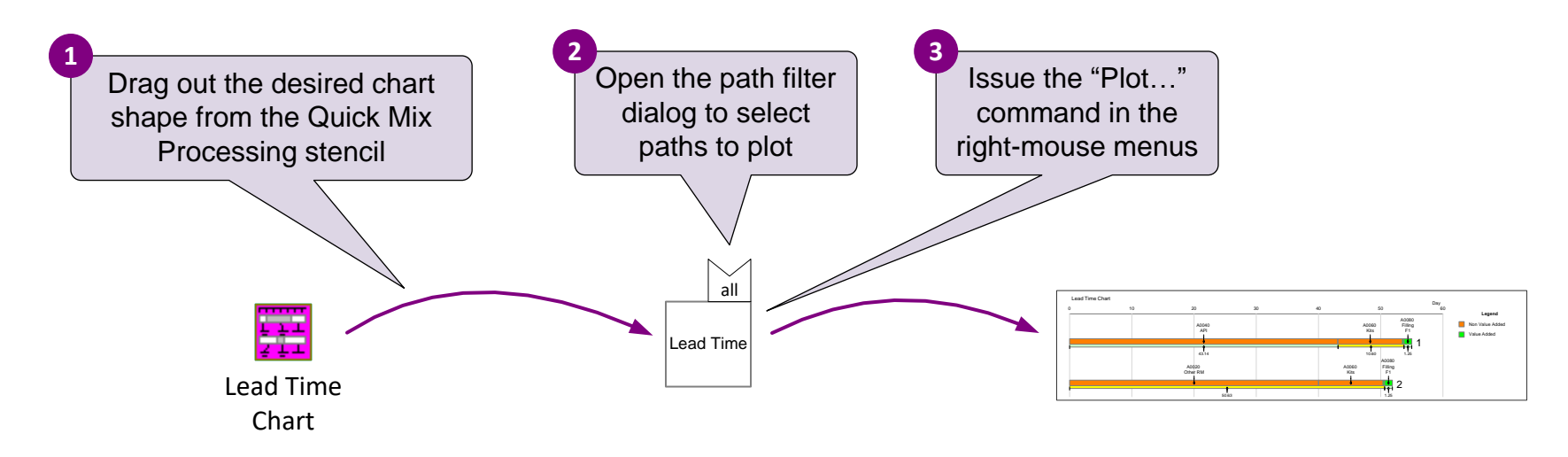

For more information on creating new and customizing existing charts, see https://evsm.com/productivity.

### **Capacity Chart**

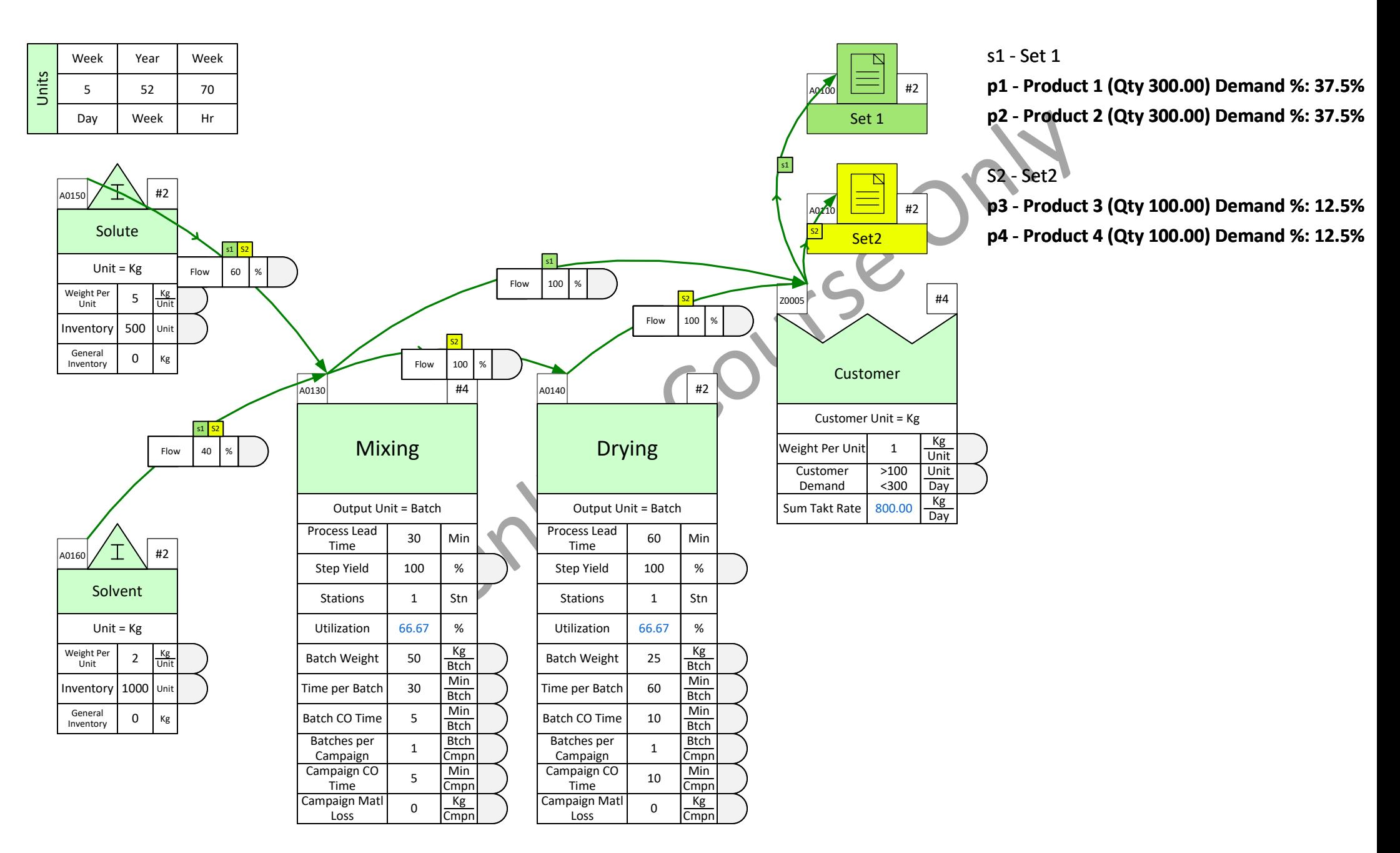

### **Critical Path**

Which path is the critical path in this model? Plot the Lead Time chart to identify.

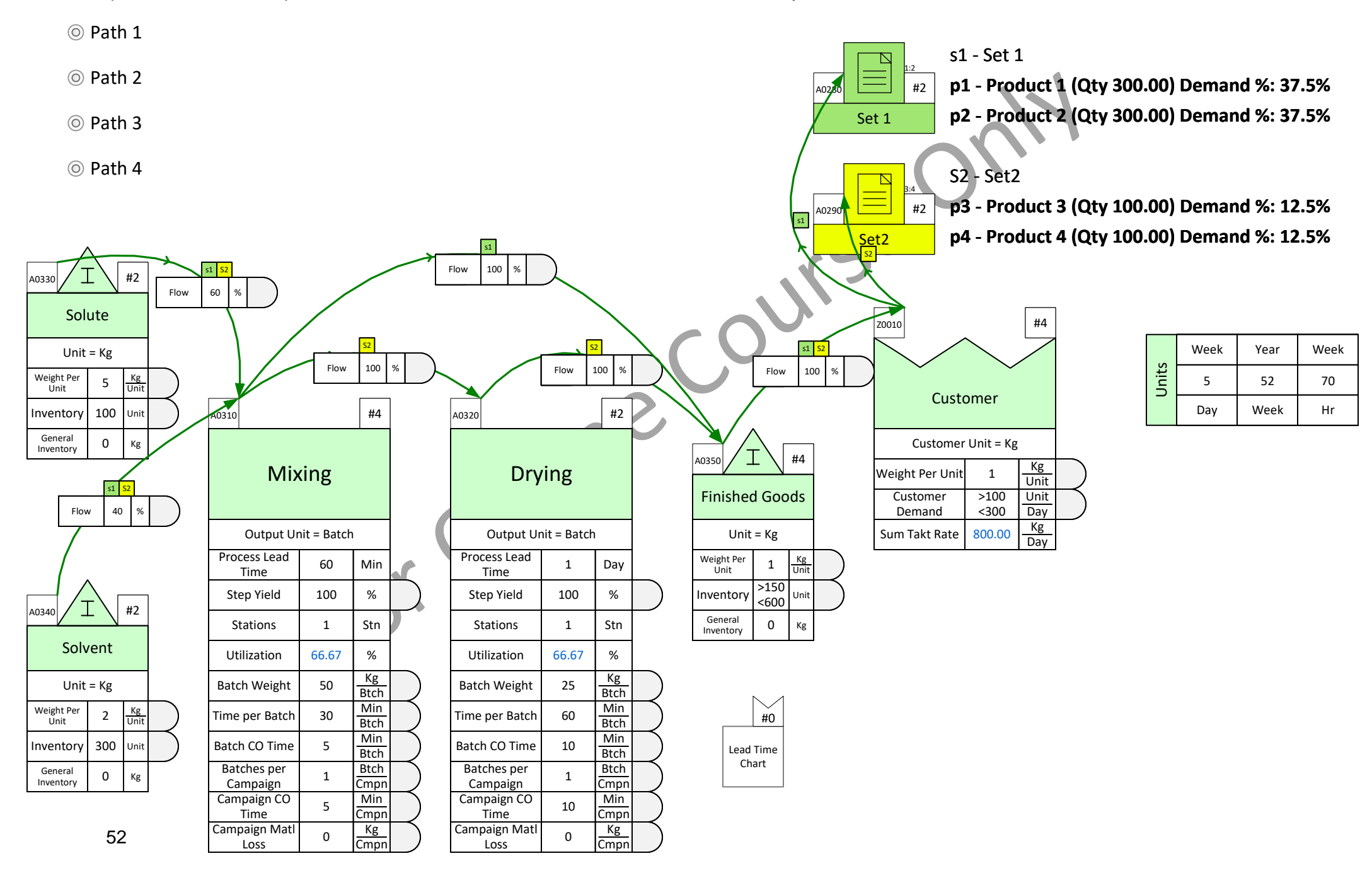

52 Year

5 Week

Units

70 Week

### **Capacity Utilization**

Which product is utilizing the majority of the Packaging capacity? Plot the Utilization chart to find out.

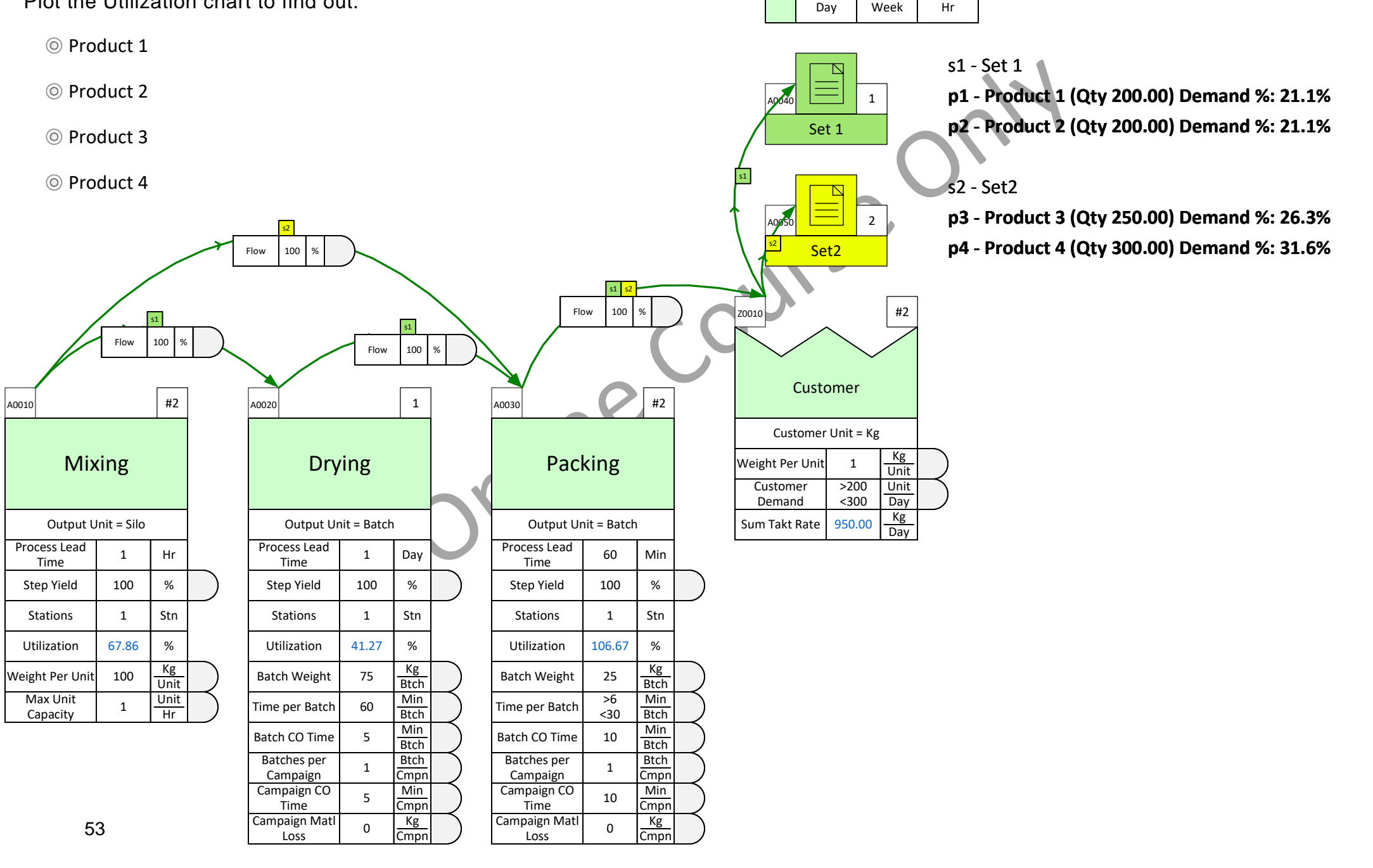

## **General vs Product Specific Inventory**

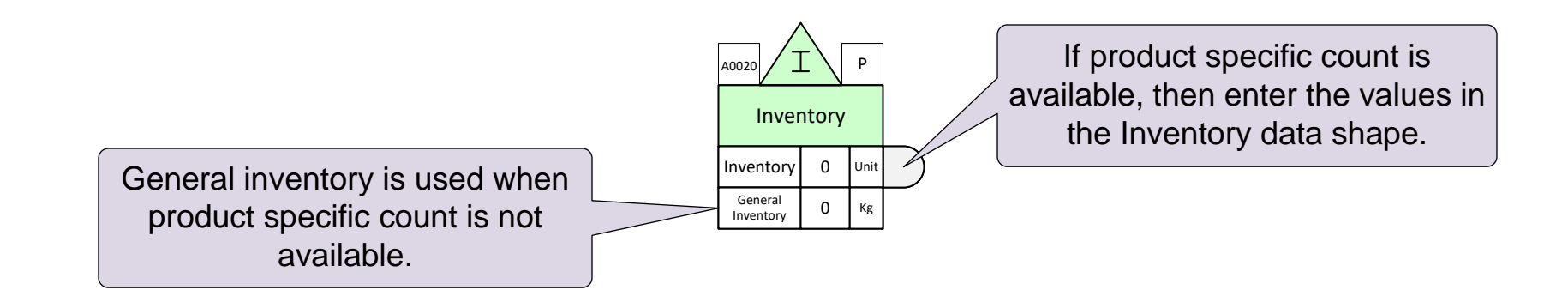

The inventory center allows input of general (total) inventory and product specific inventory.

The two inventory types get added together. So at each inventory center, enter either the general or the product inventory, not both.

### **Examples**

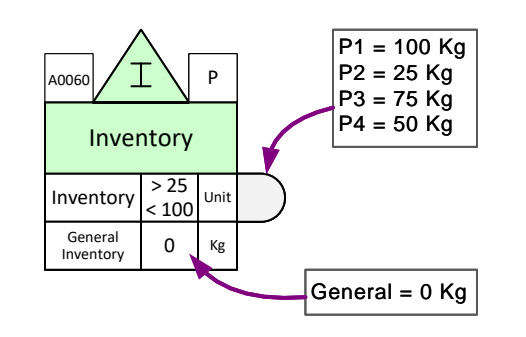

Total Inventory = 250 Kg

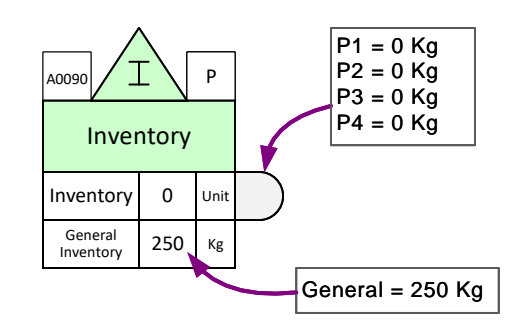

Total Inventory = 250 Kg

## **Add-ons**

Add-ons (the yellow icons in the Quick Mix Processing stencils) facilitate extension of the value stream model to handle additional data and calculations.

The Activity Capacity add-ons (introduced in the previous lesson) are mandatory and you must have one (and only one) of these at every activity center. All the other add-ons are optional. Example uses includes modeling a shared activity, scrap, multi-stations, changeovers, setup, OEE, etc.

Add-ons are attached (glued) to the bottom of the data shapes stack.

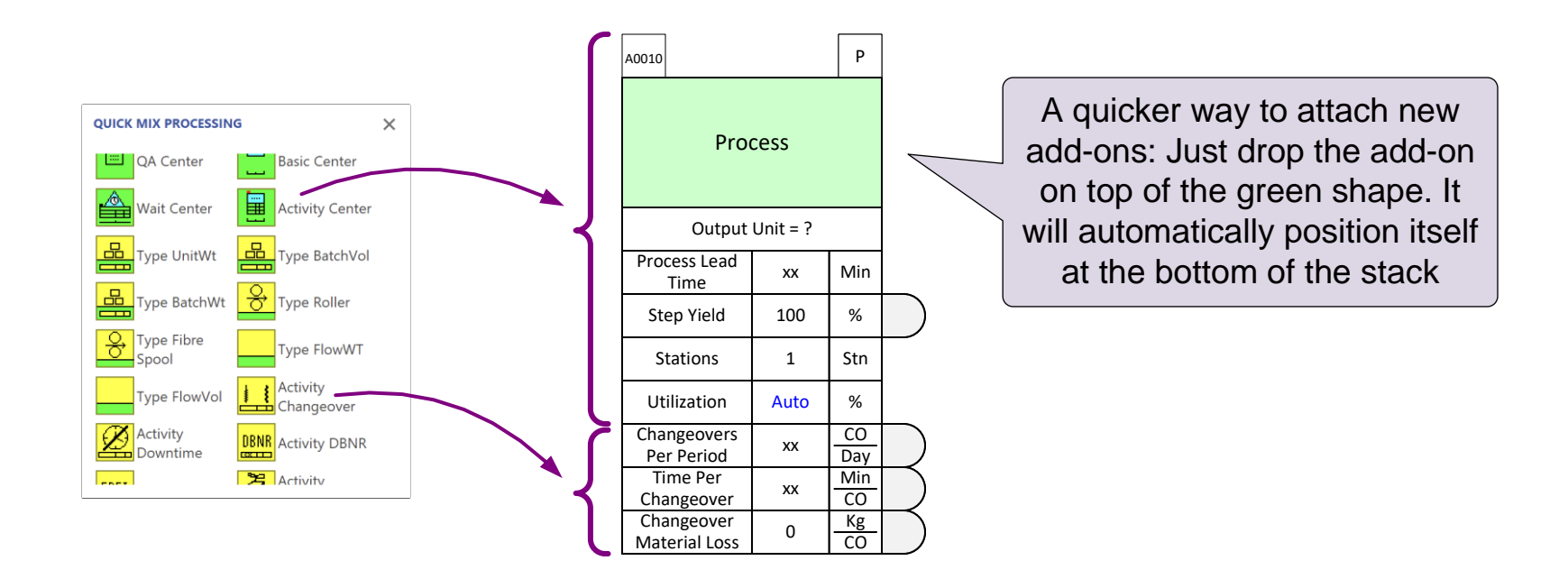

## **Add-ons for the Activity Center**

Here are the optional add-ons for the Activity center

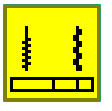

#### **Activity Changeover**

Activity change over is to show the change over loss used when the capacity type is unit weight

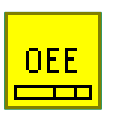

#### **Activity OEE** Add-on to calculate the OEE losses

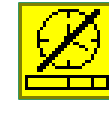

**Activity Downtime** Downtime in percentage to show the activity is not available

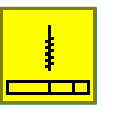

**Activity Setup** Add-on to show the setup losses

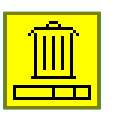

**Activity Scrap** Add-on to show the scrap percentage

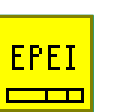

**Activity EPEI** Add-on to show product intervals

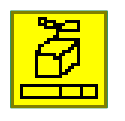

reworked

**Activity Giveaway** Add-on to show percentage of units that need to be

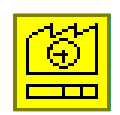

#### **Activity Time**

Add-on to use when the available activity time is different from the rest of the value stream time

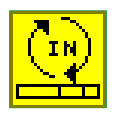

**Activity Rwrk In** Add-on to show reworked material coming into activity

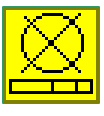

**Activity NVA** Add-on to show non value added % of process lead time

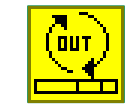

**Activity Rwrk Out** Add-on to denote the material requiring rework at the end of activity

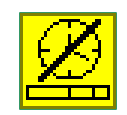

**Activity Sanitize Time** Add-on to show sanitization time

### **Modeling Activity Setups**

Each day, each process undergoes a certain amount of Setup Time (consisting of cleaning, sanitization, preventive maintenance, etc.). The setup times are shown on the right. Add these to the model and then solve the model.

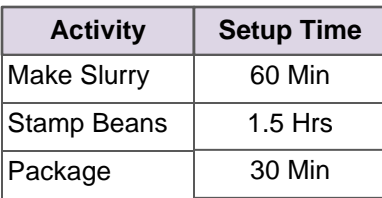

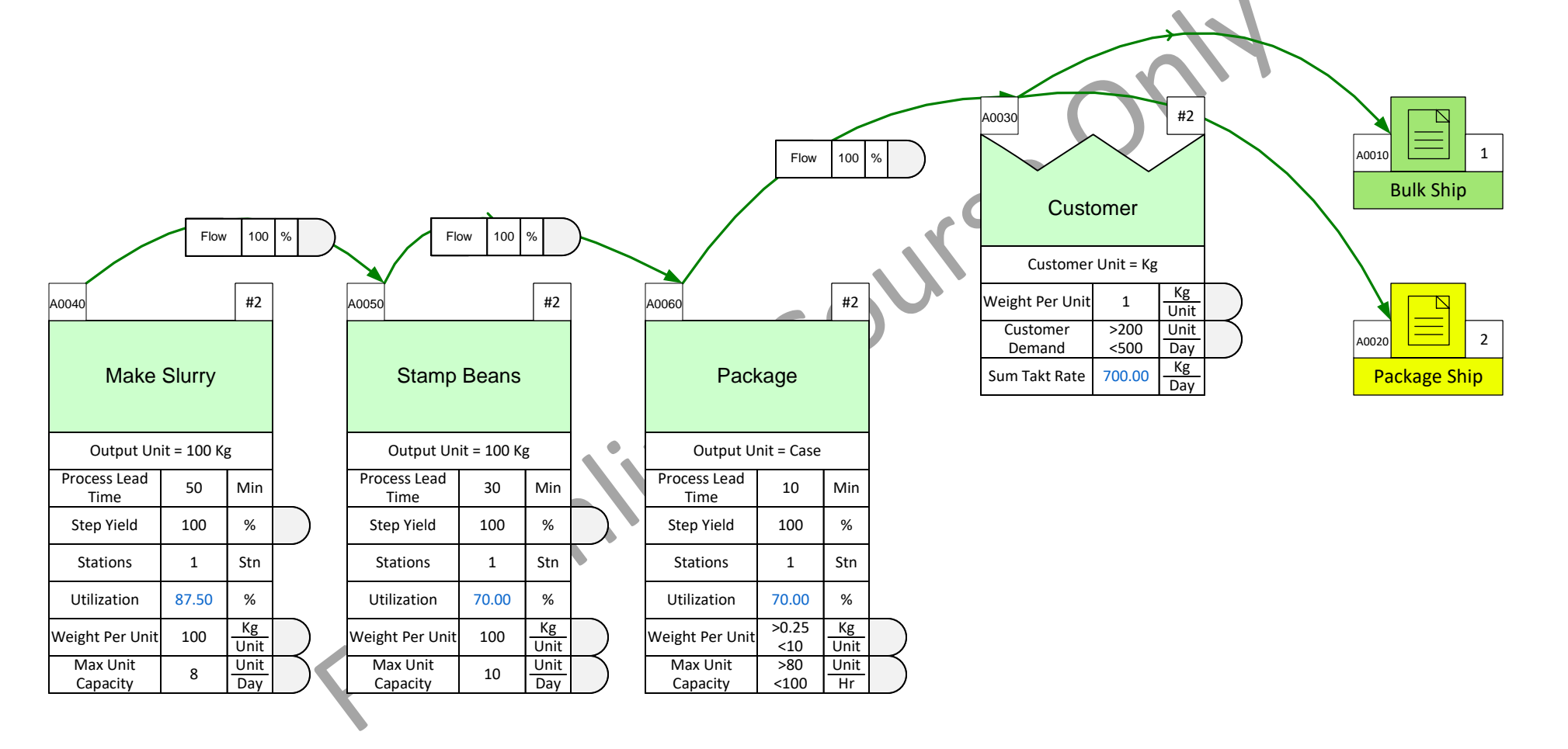

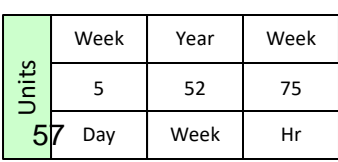

### **Modeling Shared Resources**

The Packaging activity is shared with other value streams and is available for this value stream only 10 hours a day. Can it meet the current customer demand? Modify the model to check.

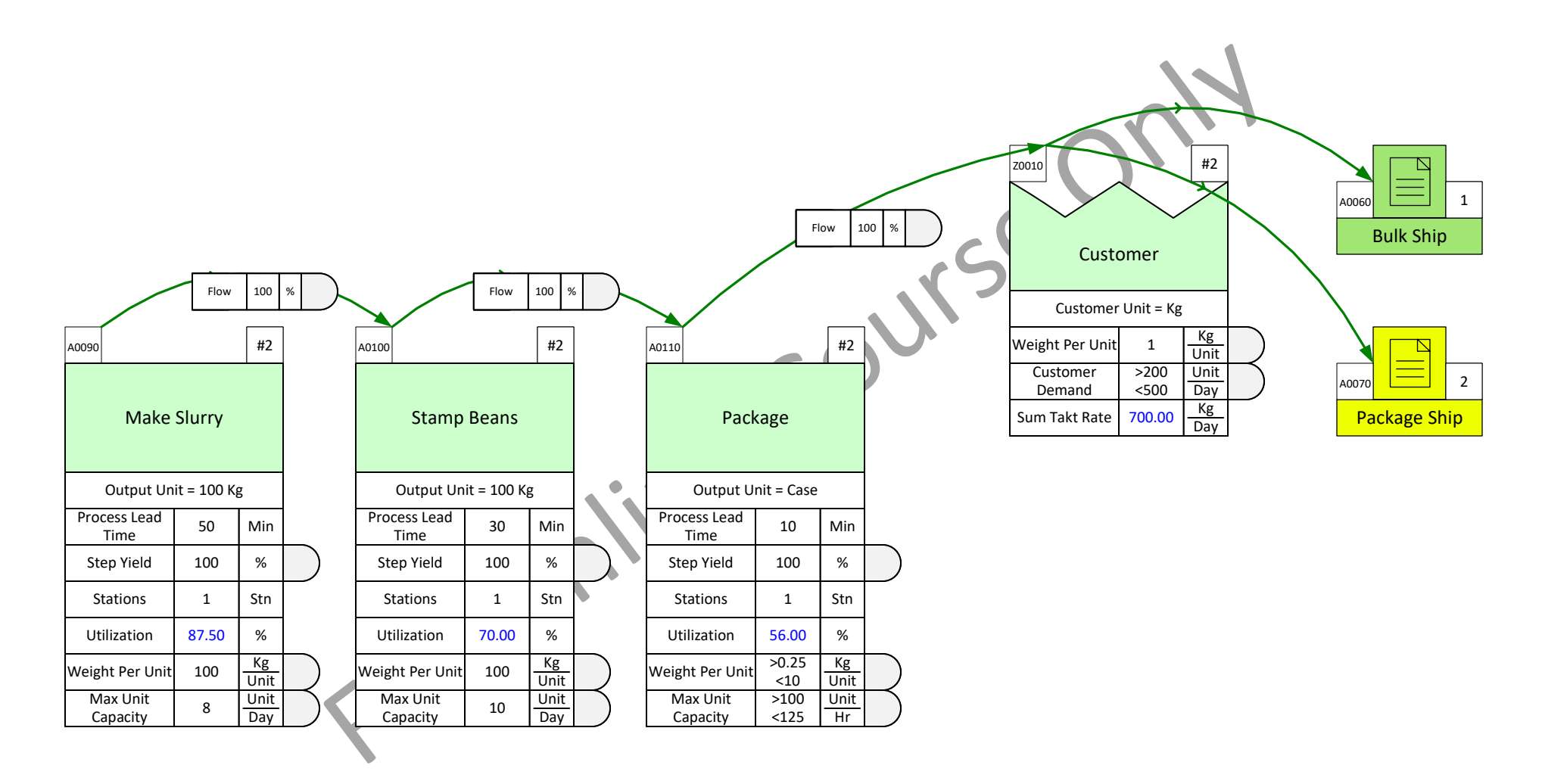

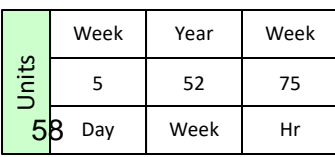

### **Increased Demand**

If the customer demand for Product 2 increases to 300 Unit/Day, what is the minimum number of hours we need the Packaging activity for?

Change the customer demand and Solve. Try different Available Activity Time values to find the correct answer.

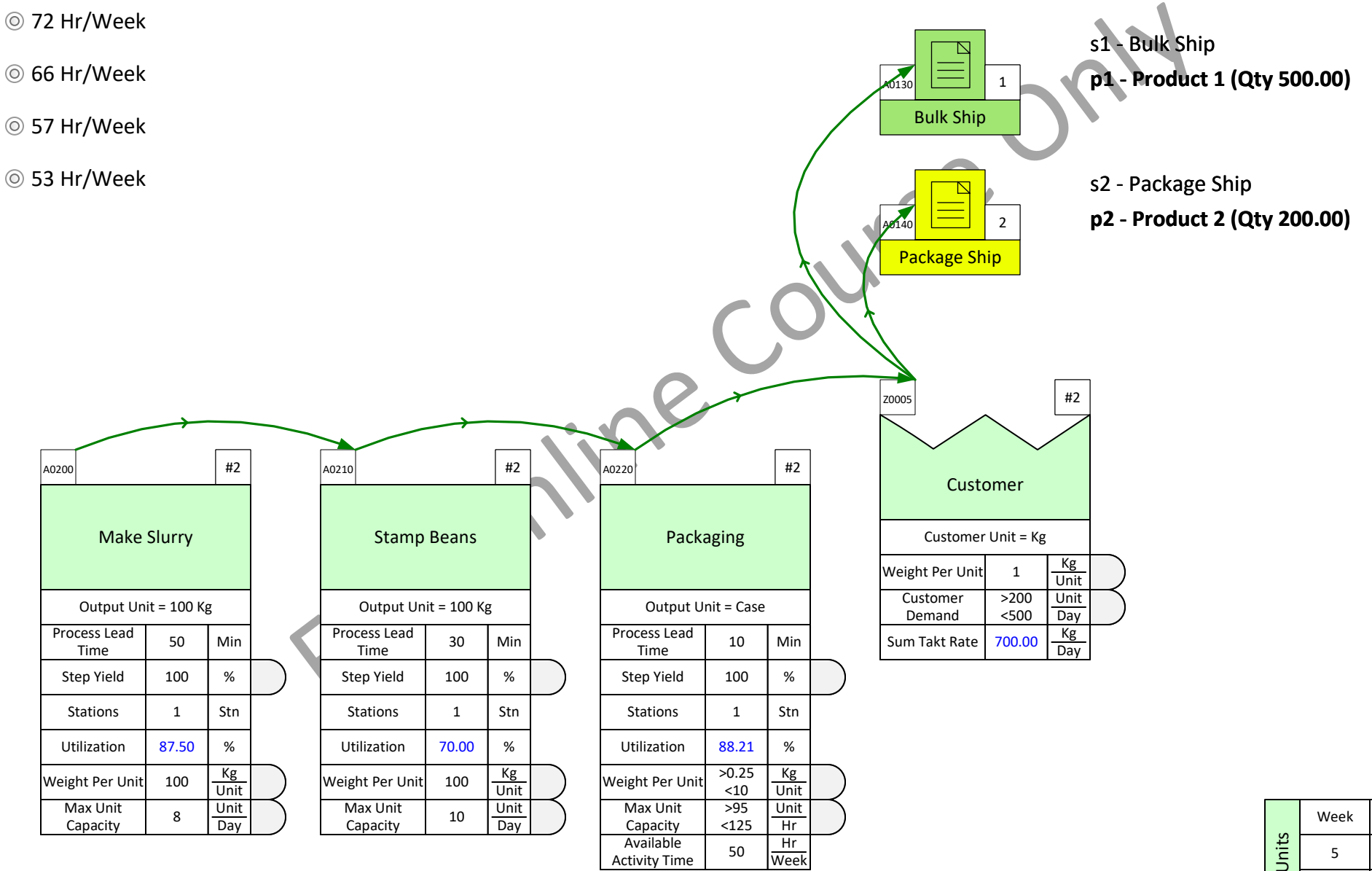

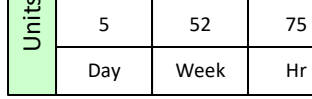

Year

Week

Hr

### **Modeling Scrap**

Stamp Beans has a Scrap Rate of 10% and Box Packaging has a Giveaway Rate of 3%. Is the process still capable of meeting demand? How much additional Slurry will be needed per day? Modify the model to check.

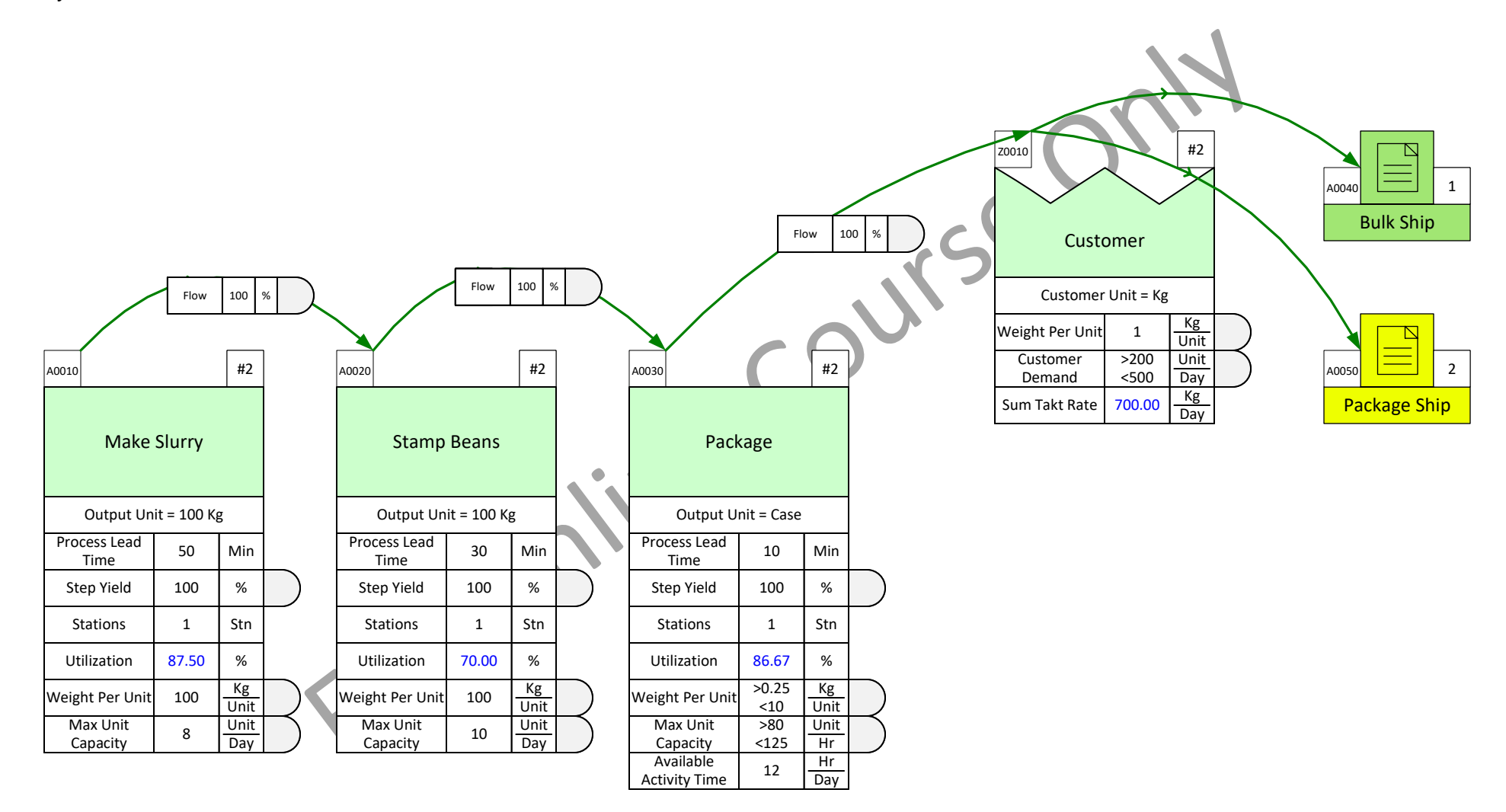

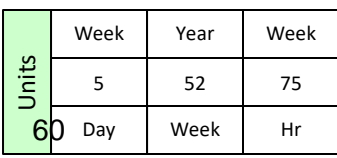

### **Adjusting Capacity**

Is 2 hours overtime enough to relieve the bottle-neck at the Packaging operation?

Modify the model to check.

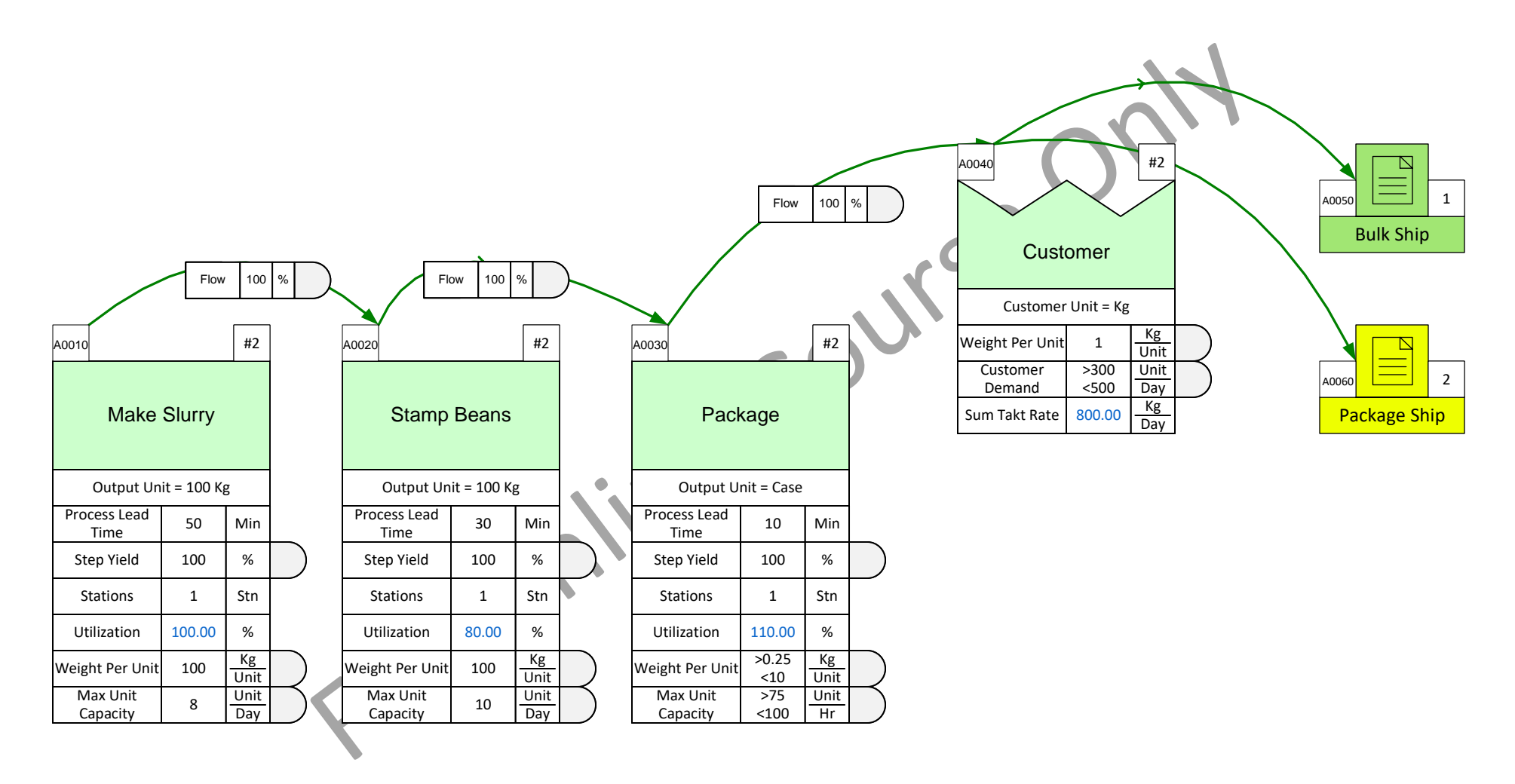

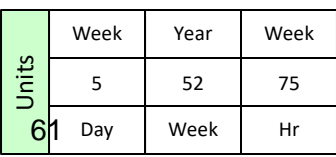

#### **You learned:**

- How to work with the Mix Processing standard charts
- How to specify general and product specific inventory
- The scope Mix Processing add-on calculations and how to use them
- Reviewed a number of What-If scenarios the value stream model can be used for

#### **Recommended Next Steps:**

- 1. Sketch your first value stream with the Sketch Mix Processing stencil
- 2. Create a value stream model
- 3. Email any questions to support@evsm.com
- 4. Go through the eVSM Improvement Framework course accessed from: <https://www.evsm.com/my-skills>

### -Useful Links-

[eVSM Productivity Guide](https://evsm.com/productivity) evsm.com/productivity eVSM Blogs [evsm.com/blog](https://evsm.com/blog) [eVSM Support FAQ](https://evsm.com/support) evsm.com/support  $P$ [Download the Latest Version](https://evsm.com/install) even by the even com/install

eVSM Toolbar Guide [evsm.com/toolbarguide](https://evsm.com/toolbarguide)